#### Общество с ограниченной ответственностью «ЗЕВС»

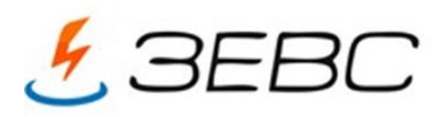

Юр.адрес:150006, Ярославль, пр-т Фрунзе 51-3-138<br>ИНН 7604067868, КПП 760401001 plc 40702810477120100690 в Калужском отделении N8608 ПАО СБЕРБАНК **России, БИК 042908612, к/с 30101810100000000612**<br>
WWW.Zevsprivod.ru e-mail: zakaz@zevsprivod.ru

Руководство по монтажу и эксплуатации шкафа управления насосами ШУТП ЗЕВС с несколькими преобразователями частоты

г. Ярославль

#### Оглавление

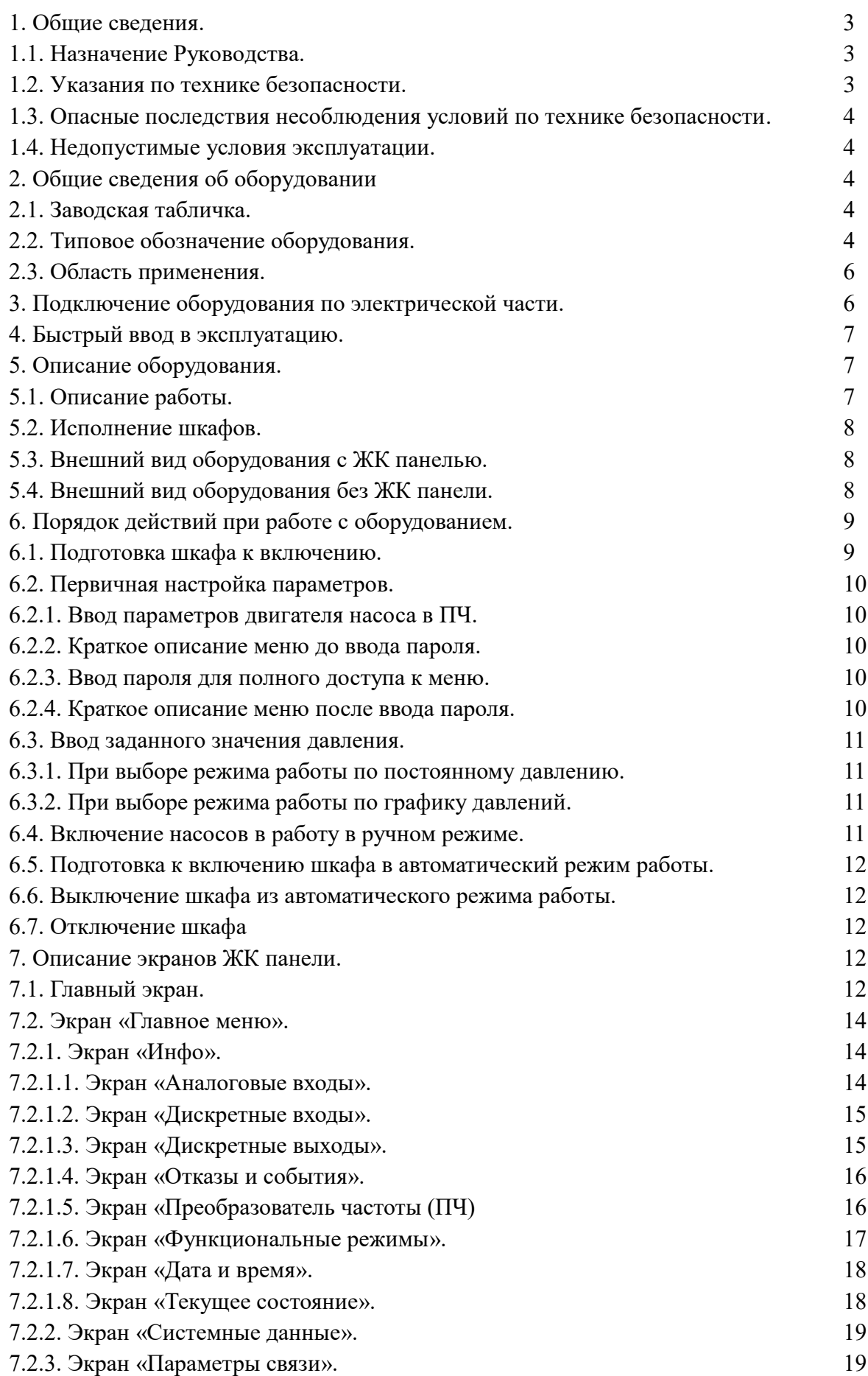

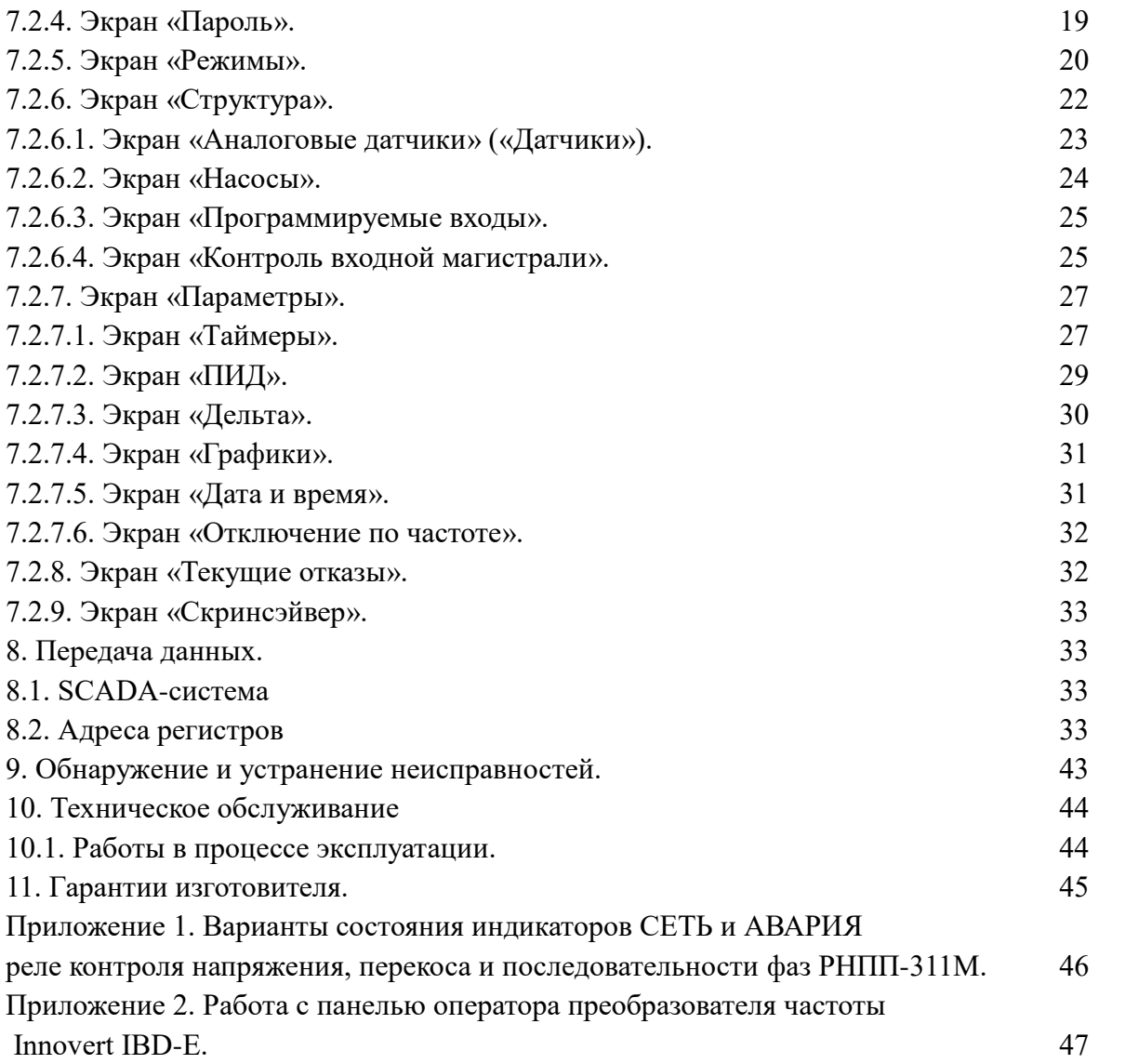

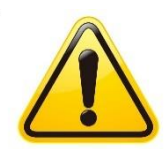

## **ПРЕДУПРЕЖДЕНИЕ!**

**Прежде, чем приступить к работам по монтажу оборудования, необходимо внимательно изучить данный документ. Монтаж и эксплуатация оборудования должны проводиться в соответствии с требованиями данного документа, а также в соответствии с местными нормами и правилами.**

- **1.** Общие сведения.
- **1.1.** Назначение Руководства.

Руководство по эксплуатации, далее по тексту - Руководство, содержит принципиальные указания, которые должны выполняться при эксплуатации и техническом обслуживании и применимо к шкафам управления ШУТП ЗЕВС с несколькими преобразователями частоты (далее по тексту – шкаф, оборудование).

**1.2.** Указания по технике безопасности.

Ввод оборудования в эксплуатацию должен производиться обслуживающим персоналом только после изучения данного Руководства. Руководство должно постоянно находиться на месте эксплуатации оборудования.

Необходимо соблюдать не только общие требования по технике безопасности, приведённые в данном разделе, но и специальные указания по технике безопасности, приводимые в других разделах.

Персонал, выполняющий монтаж оборудования, его эксплуатацию, техническое обслуживание и контрольные осмотры должен иметь соответствующую выполняемой работе квалификацию.

- Все работы, связанные с выполнением среднего и капитального ремонта оборудования, должны выполнять только представители производителя. При этом представитель предприятия делает соответствующую отметку в паспорте на оборудование.
- Запрещается вносить изменения в конструкцию шкафа силами эксплуатирующей организации без разрешения завода-изготовителя.
- После транспортировки шкафа и его монтажа на штатное место необходимо выполнить протяжку всех винтовых соединений.
- В процессе эксплуатации шкаф управления должен быть надёжно заземлён.
- При выполнении любых работ в электротехническом шкафу, необходимо отключить питающее напряжение и принять все меры к недопущению его несанкционированного включения.
- Параметры питающего напряжения должны соответствовать требованиям ГОСТ 13109-97.
- В процессе работы или хранения на объекте заказчика, шкаф управления должен быть надёжно закрыт на штатный замок. Несанкционированный доступ внутрь шкафа управления должен быть исключён.
- Шкаф управления должен размещаться в закрытом помещении, и эксплуатироваться в диапазоне температур от  $+5^0C$  до  $+45^0C$ . Попадания воды на его поверхность не допускается.

Хранение электротехнического шкафа ШУТП ЗЕВС осуществляется при температуре -15<sup>0</sup>С...+ 70<sup>0</sup>С в условиях относительной влажности не выше 95% без выпадения росы.

- **1.3.** Опасные последствия несоблюдения указаний по технике безопасности.
	- Несоблюдение указаний по технике безопасности может повлечь за собой как опасные последствия для здоровья и жизни человека, так и создать опасность для окружающей среды и оборудования. Несоблюдение указаний по технике безопасности приведёт к аннулированию всех гарантийных обязательств по возмещению ущерба. В частности, несоблюдение требований по технике безопасности может вызвать:
	- отказ важнейших функций оборудования;
	- недейственность предписанных методов технического обслуживания и ремонта;
	- опасную ситуацию для здоровья и жизни персонала вследствие воздействия электрических и механических факторов.
- **1.4.** Недопустимые условия эксплуатации.

Эксплуатационная надёжность поставляемого оборудования гарантируется только при условии его использования в соответствии с функциональным назначением согласно разделу «Область применения». Предельно допустимые значения, указанные в технических данных, должны обязательно соблюдаться во всех случаях.

- **2.** Общие сведения об оборудовании.
- **2.1.** Заводская табличка

Заводская табличка с указанием наименования оборудования и его серийного номера расположена на внутренней стороне двери шкафа в верхнем правом углу. Внешний вид таблички показан на рисунке 1.

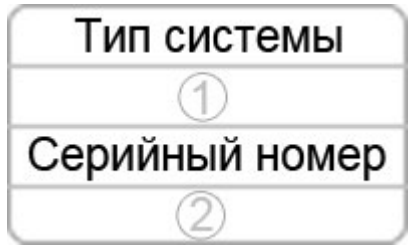

Рис. 1 Заводская табличка

**2.2.** Типовое обозначение оборудования.

Для выбора шкафа управления с несколькими преобразователями частоты (ПЧ) необходимо использовать следующую структуру типовых обозначений:

## ШУТП ЗЕВС-X-YZ-A-BC-П-Т-Q-D-E-F-000

## Таблица 1

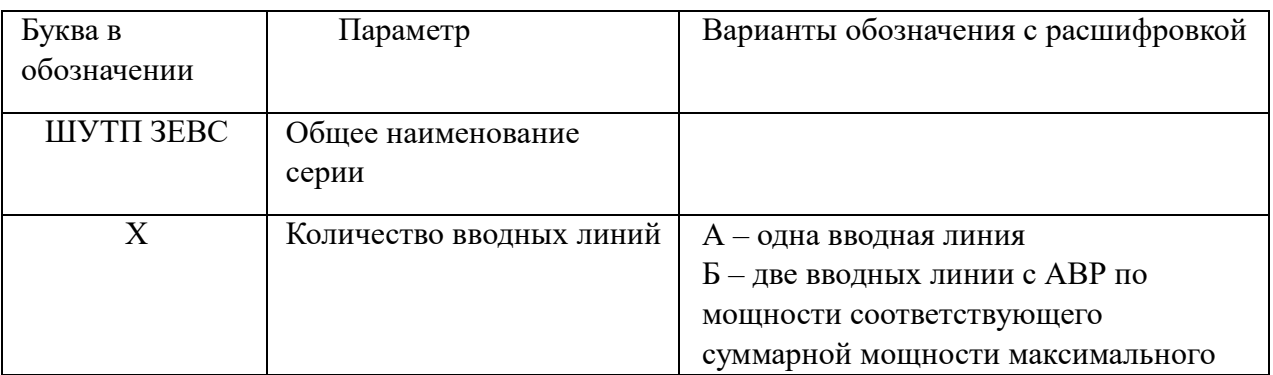

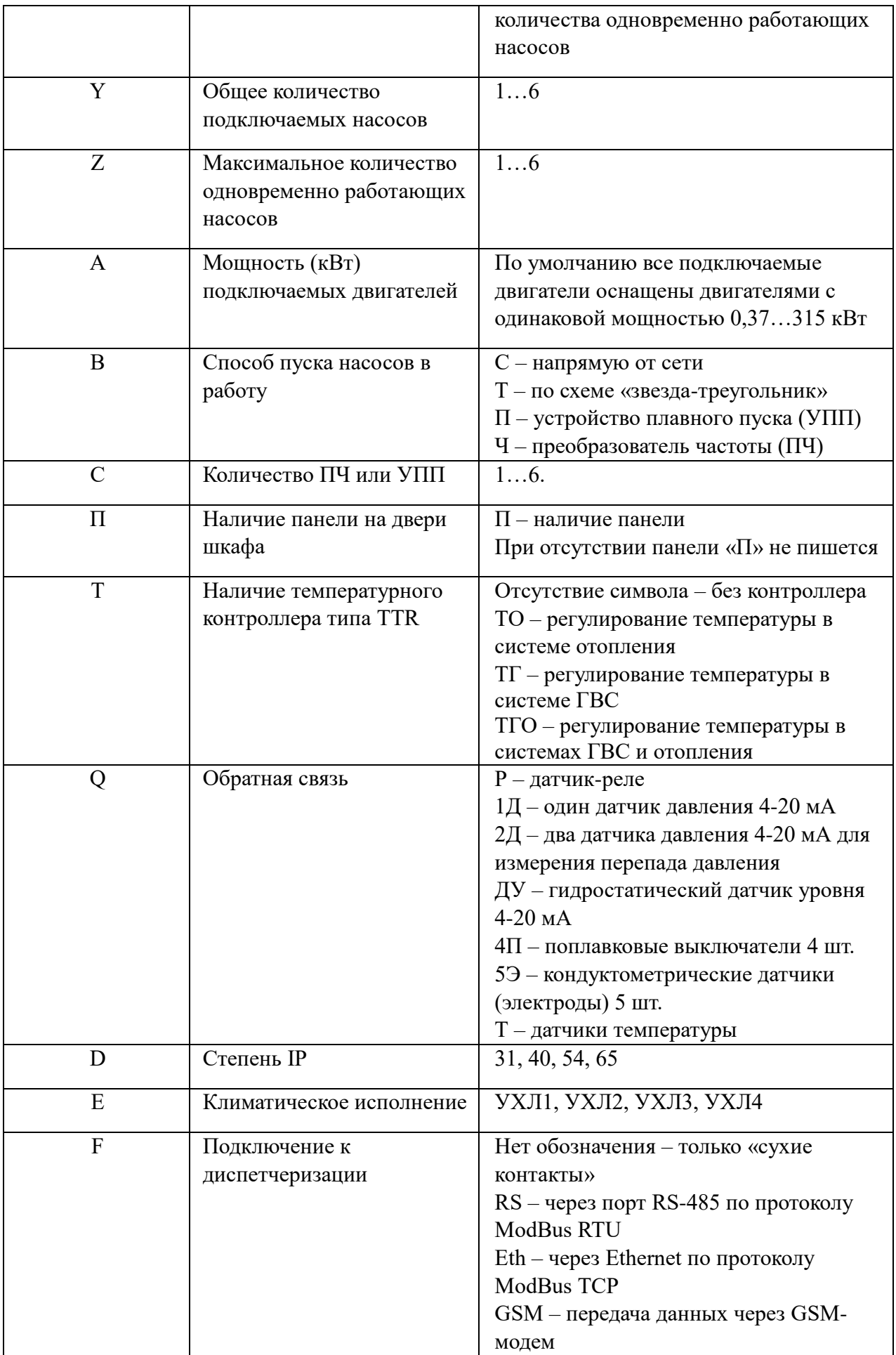

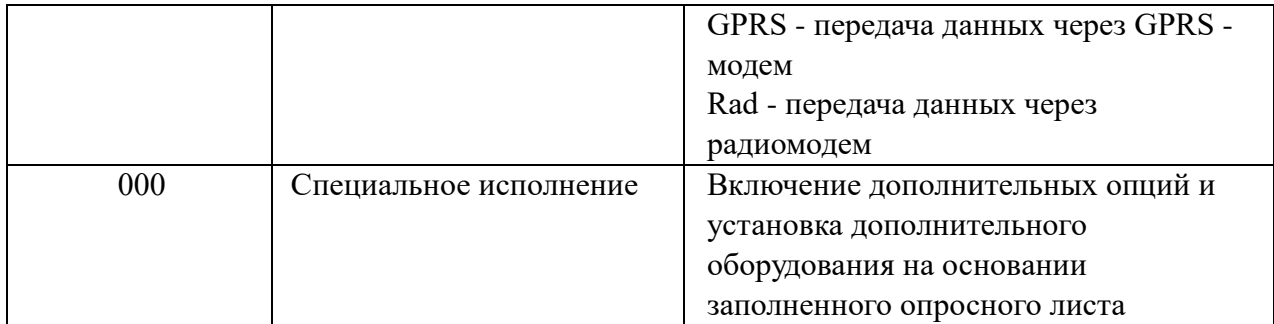

Например, шкаф ШУТП ЗЕВС-А-22-5,5-Ч2-П-2Д-54-УХЛ3-RS:

- А одна вводная линия питающего напряжения
- 22 подключение двух насосов с возможностью их одновременной работы
- 5,5 мощность двигателя каждого насоса
- Ч2 наличие двух ПЧ (свой ПЧ для каждого насоса)
- П наличие ЖК панели на двери шкафа
- 2Д возможность подключение двух датчиков давления с выходом 4-20мА и реализация различных схем работы с этими датчиками
- 54 степень пыле- влагощищённости IP54
- УХЛ3 климатическое исполнение
- RS шкаф предназначен для обмена информацией через порт RS-485 по протоколу ModBus RTU
- **2.3.** Область применения.

Шкафы управления ШУТП ЗЕВС с несколькими преобразователями частоты используются для контроля и управления в следующих системах:

- водоснабжение;
- установки повышения давления;
- системы циркуляции для отопления, охлаждения и кондиционирования воздуха.
- **3.** Подключение оборудования по электрической части.

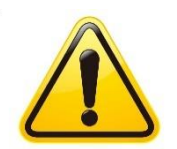

#### **Предупреждение.**

**Монтаж электрооборудования должен выполняться уполномоченным квалифицированным персоналом в соответствии с общими и местными нормами техники безопасности и соответствующей схемой внешних электрических соединений**.

Для проверки правильности подключения кабеля вводного питающего напряжения убедитесь, что все светодиоды «Сеть» на реле напряжения, перекоса и последовательности фаз РНПП-311М постоянно горят зелёным цветом, а светодиод «Авария» не горит красным цветом.

Убедитесь, что подключаемые двигатели насосов по своим характеристикам соответствуют оборудованию, установленному в шкафу.

**ВНИМАНИЕ!** Для исключения электромагнитных наводок на стороннее оборудование необходимо использовать экранированный кабель для подключения двигателей насосов.

Убедитесь, что сечение кабеля соответствует указанному в прилагаемых к шкафу схемах внешнего подключения.

- **4.** Быстрый ввод в эксплуатацию.
	- подключите кабель питающего напряжения в соответствии со схемой внешних подключений;
- подключите силовые кабели от насосов в соответствии со схемой внешних подключений;
- подключите все необходимые датчики, в том числе защитные датчики, установленные в двигателях насосов, в соответствии со схемой внешних подключений;
- включите все автоматические выключатели, установленные внутри шкафа;
- включите питание шкафа. Убедитесь, что загорелся светодиодный индикатор «Питание» и засветилась ЖК панель;
- в соответствии с Приложением 2 «Работа с панелью преобразователя частоты Innovert IBD-E» введите параметры двигателя, указанные на шильдике двигателя насоса. При невыполнении данного пункта Руководства изготовитель не гарантирует корректной работы защитных функций преобразователя частоты;
- поочерёдно включите/выключите каждый насос в ручном режиме (п. 6.4). Убедитесь, что насосы вращаются в правильном направлении. При вращении какого-либо насоса в обратном направлении необходимо:

- выключить насос из работы в ручном режиме;

-выключить автоматический выключатель соответствующего преобразователя частоты;

- на силовой клеммной колодке для подключения насоса поменять местами две любые жилы кабеля насоса;

- включить автоматический выключатель соответствующего преобразователя частоты;

- включить насос в работу в ручном режиме и убедиться в правильности направления вращения агрегата.

- установите заданное значение давления, которое необходимо поддерживать во время работы в автоматическом режиме;
- в меню «Режимы» (п. 7.2.5.) выберите функциональные режимы, которые необходимо активировать для работы;
- в меню «Насосы» (п. 7.2.6.2.) установите возможное количество одновременно работающих насосов в соответствии с требованиями технологического процесса и маркировки шкафа управления;
- установите переключатель «Режим: 0 Вкл» в положение «Вкл».
- **5.** Описание оборудования
- **5.1.** Описание работы.

Шкафы управления ШУТП ЗЕВС с несколькими преобразователями частоты, предназначены для автоматического управления группой насосов с целью поддержания заданного значения давления или перепада (разницы) давления при переменном расходе со стороны потребителя. Работа каждого насоса осуществляется от своего преобразователя частоты. Заданное значение регулируемого параметра в автоматическом режиме поддерживается непрерывным регулированием расхода насоса за счёт изменения частоты вращения двигателя и включением/отключением необходимого количества агрегатов по сигналам от внешних датчиков давления.

Каждый из насосов может быть включён в ручном режиме от преобразователя частоты. При этом двигатель работает с постоянной частотой вращения, задаваемой вручную при помощи кнопок  $\wedge \vee$ , расположенных на панели ПЧ.

**5.2.** Исполнение шкафов.

Оборудование ШУТП ЗЕВС выпускается в электротехнических шкафах навесного или напольного исполнения с различной степенью пыле- и влагозащищённости и в различном климатическом исполнении.

**5.3.** Внешний вид оборудования с ЖК панелью. На двери шкафа ШУТП ЗЕВС расположены ЖК панель, арматура управления и индикации, предназначенные для выбора режимов работы насосов, отображения состояния агрегатов, а также просмотра и редактирования значений параметров

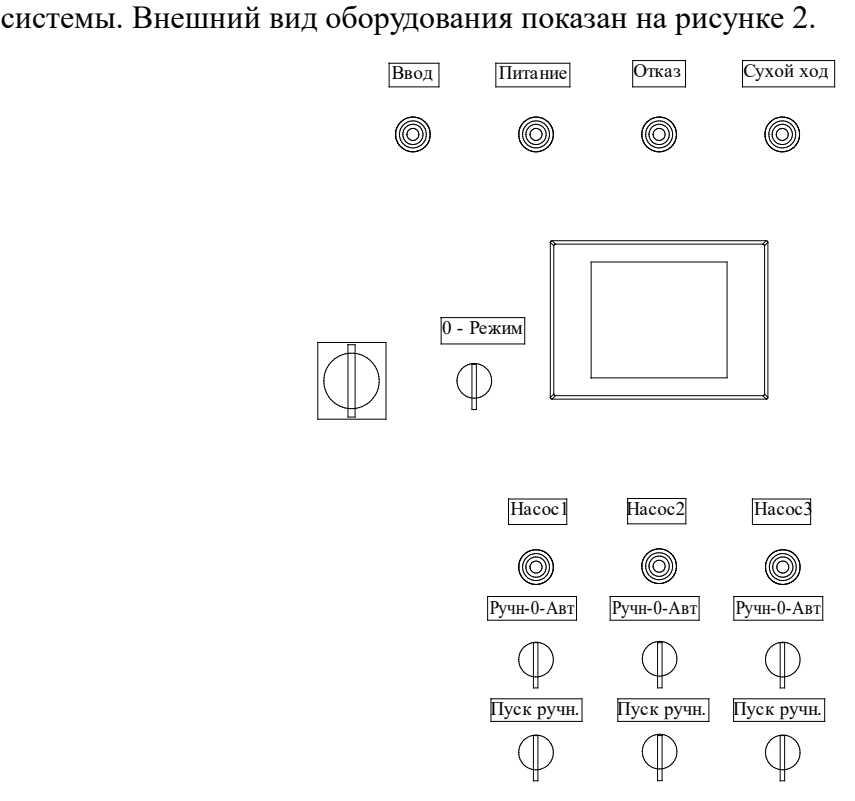

Рис. 2. Внешний вид шкафа с ЖК панелью

**5.4.** Внешний вид оборудования без ЖК панели.

При отсутствии ЖК панели на двери шкафа, для просмотра и изменения значений параметров используется блок индикации, установленный непосредственно на контроллере. Блок состоит из трёх сегментных экранов и четырёх кнопок, предназначенных для навигации по меню контроллера и просмотра или изменения значений параметров. Внешний вид оборудования показан на рисунке 3.

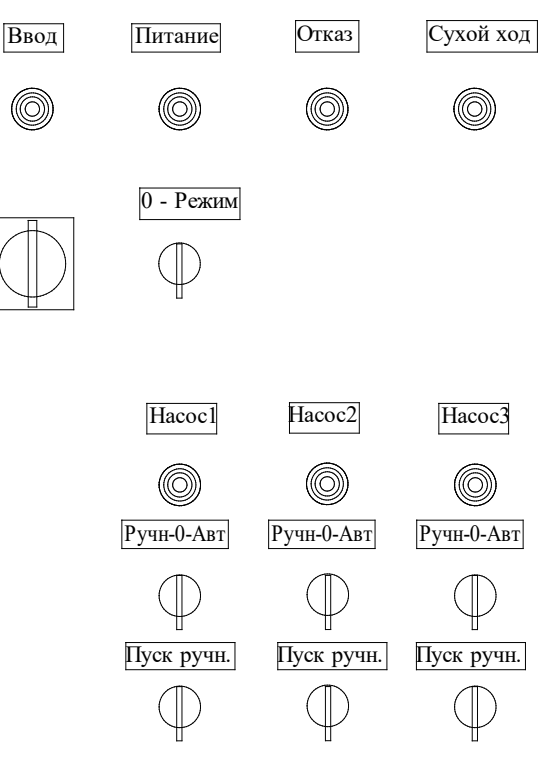

Рис. 3. Внешний вид шкафа без ЖК панели (с сегментным экраном контроллера)

- **6.** Порядок действий при работе с оборудованием.
- **6.1.** Подготовка шкафа к включению.
	- Установить шкаф на штатное место таким образом, чтобы было обеспечено достаточный объём воздуха для обеспечения обдува преобразователей частоты с помощью вентилятора, установленного внутри шкафа.
	- Подключить трёхфазное питающее напряжение в соответствии со схемой внешних соединений. Сечение жил кабеля должно соответствовать требованиям ПУЭ и рекомендациям завода-производителя.
	- Подключить двигатели насосов в соответствии со схемой внешних соединений. Сечение жил кабеля должно соответствовать требованиям ПУЭ и рекомендациям завода-изготовителя.
	- Подключить все необходимые для работы датчики в соответствии со схемой внешних соединений. Тип кабеля и сечение жил должны соответствовать требованиям ПУЭ и рекомендациям завода изготовителя.
	- Убедиться в том, что оборудование надёжно заземлено.
	- Убедиться в том, что все переключатели на лицевой панели шкаф установлены в положение «0» или «Выкл».
	- Открыть дверь шкафа. Включить все автоматические выключатели, расположенные на монтажной панели внутри шкафа.
	- Убедиться в правильности подключения вводного питающего кабеля по индикации на реле контроля фаз (см. Приложение 1). Если индикация на реле контроля фаз не соответствует правильной, то необходимо поменять две любые жилы вводного кабеля местами и/или проверить подключение жилы нейтраль.
	- Подать питающее напряжение в схему управления. Для этого установить переключатель «Питание», расположенный на двери шкафа, в положение «1». При этом на двери шкафа должна загореться светосигнальная арматура зелёного цвета

«Питание» и появиться изображение на ЖК панели. При правильном подключении вводного питающего кабеля и отсутствии изображения на ЖК панели необходимо проверить целостность соответствующего предохранителя и/или работоспособность блока питания.

- **6.2.** Первичная настройка параметров.
- **6.2.1.** Ввод параметров двигателя насоса в ПЧ.

Используя Руководство по программированию преобразователя частоты или Приложение 2 «Работа с панелью оператора преобразователя частоты Innovert IBD-E» ввести соответствующие параметры двигателя, указанные на шильдике двигателя насоса. При невыполнении данного пункта Руководства изготовитель не гарантирует корректной работы защитных функций преобразователя частоты.

**6.2.2.** Краткое описание меню до ввода пароля.

Находясь на Главном экране нажать клавишу «Меню». При этом открывается экран «Главное меню». Первоначально на экране расположены кнопки: в верхнем ряду «Инфо», «Системные данные», «Параметры связи» и в нижнем правом углу «Пароль». Кнопки верхнего ряда предназначены только для просмотра различных режимов и параметров.

**6.2.3.** Ввод пароля для полного доступа к меню.

Для получения доступа к возможности выбора режимов работы и изменению значений параметров необходимо нажать кнопку «Пароль». На открывшемся экране «Пароль» в строке Login/Логин касанием выбрать «User» или «Пользователь». В строке Password нажать на символы \*\*\*\*. В открывшемся окне ввести пароль и нажать «Enter/Ввод». Пароль завода-изготовителя «1200». При верном вводе пароля в нижнем правом углу появится надпись «User» или «Пользователь».

Для возврата на экран «Главное меню» нажмите кнопку «Назад».

**6.2.4.** Краткое описанием функций меню после ввода пароля.

После ввода пароля на экране «Главное меню» добавится второй ряд кнопок, таких как «Режимы», «Структура», «Параметры». Внешний вид экрана показан на рисунке 5.

- При нажатии на кнопку «Режимы» будет выполнен переход в экран «Функциональные режимы» (п. 4.2.5.). Внешний вид экрана показан на рисунке 18. Находясь в данном меню, пользователь получает возможность разрешить или запретить работу оборудования в различных режимах. Разрешённые к работе режимы отображаются зелёной подсветкой слева от названия режима. Описание всех функциональных режимов дано в Таблице 2.
- При нажатии на кнопку «Структура» будет выполнен переход в экран «Структура» (п. 4.2.6.). Внешний вид экрана показан на рисунке 19. Находясь в данном меню, пользователь получает возможность выбрать схему работы с датчиками, установить предел измерения датчиков, ограничить максимальное количество одновременно работающих насосов, сконфигурировать работу шкафа по сигналам от внешних датчиков контроля состояния оборудования.
- При нажатии на кнопку «Параметры» будет выполнен переход в экран «Параметры» (п. 4.2.7.). Внешний вид экрана показан на рисунке 24. Находясь в данном меню, пользователь получает возможность установить значения различных таймеров, параметров ПИД-регулятора, сформировать уровни

команд ПУСК и СТОП для включения/отключения насосов, выбрать режим работы по постоянному давлению или по графику значений («день-ночь»), а также установить время, соответствующее тому часовому поясу, в котором установлено оборудование.

- **6.3.** Ввод заданного значения давления.
- **6.3.1.** При выборе режима работы по постоянному давлению.

В данном режиме работы заданное значение давления поддерживается в течение всего времени. При этом на Главном экране в верхнем правом углу индицируется надпись «Постоянное». Для выбора значения давления, которое будет поддерживаться во время работы необходимо нажать на цифровое значение заданного давления «Рзад». Затем в открывшемся окне установить необходимое значение и нажать Enter или Ввод. Убедиться в изменении заданного значения давления на Главном экране.

**6.3.2.** При выборе режима работы по графику давлений.

Данный режим выбирается на экране «Графики» (п. 4.2.7.4). При разрешении данного режима, в верхнем правом углу Главного экрана индицируется надпись «Графики». При этом система работает по поддержанию двух различных значений давления в зависимости от времени суток. Времена начала и окончании работы по соответствующему значению давления устанавливаются на экране «Графики». Внешний вид экрана графики показан на рисунке 28.

**6.4.** Включение насосов в работу в ручном режиме.

ВАЖНО! Перед включением насосов в работу в ручном режиме необходимо ещё раз изучить расшифровку обозначения оборудования (см. Таблицу 1 данного Руководства) и убедиться в том, какое максимальное количество насосов разрешено для включения от данного шкафа. Например, если наименование оборудования ШУТП ЗЕВС-А-32-ХХ-ХХХ, то шкаф предназначен для подключения трёх насосов, но одновременно могут работать не более двух насосных агрегатов.

Внимание! При работе в ручном режиме насос работает, подавая постоянный объём воды. **Регулирование давления при изменении расхода со стороны потребителей не происходит!** При пропадании питающего напряжения и его последующем появлении произойдёт автоматическое включение насоса в работу в ручном режиме на заданной частоте.

Для включения насосов в ручном режиме необходимо установить переключатель выбора режимов работы насоса «Насос: Ручн – 0 – Авт» в положение «Ручн». Затем соответствующий переключатель включения насоса «Насос: 0 – Вкл» установить в положение «Вкл». При этом выбранный насос плавно разгонится из состояния покоя до работы с выбранной частотой вращения двигателя. Изменение частоты вращения производится кнопками  $\land$   $\lor$ , расположенных на панели преобразователя частоты. При нажатии кнопки ∨ заданное значение частоты уменьшается, при нажатии кнопки  $\wedge$  – увеличивается.

Для останова насоса, работающего в ручном режиме, необходимо переключатель включения насоса «Насос: 0 – Вкл» установить в положение «0» или переключатель выбора режима работы насоса «Насос: Ручн – 0 – Авт» установить в положение «0». При этом произойдёт плавное снижение частоты вращения двигателя до 0 Гц за заданное время торможения.

**6.5.** Подготовка к включению шкафа в автоматический режим работы.

Для работы оборудования в автоматическом режиме необходимо:

- выбрать режим поддержания давления по постоянному давлению или по графику;
- установить заданное значение давления или давлений;
- запрограммировать контроллер в соответствии с разделом 4 данного Руководства;
- убедиться в отсутствии надписи «Отказ» на Главном экране и/или загорании светосигнальной арматуры красного цвета «Отказ», расположенной на двери шкафа;
- при наличии надписи «Отказ» на Главном экране и/или загорании светосигнальной арматуры красного цвета «Отказ» принять меры к устранению текущих отказов;
- установить переключатели выбора режимов работы насосов «Насос: Ручн 0 Авт» в положение «Авт»;
- установить переключатель включения в автоматический режим работы «Режим: 0 – Вкл» в положение «Вкл».

При условии, что текущее значение давления Ртек ниже заданного значения Рзад произойдёт включение первого насоса. При этом загорится светосигнальная арматура зелёного цвета «Работа» соответствующего насоса.

# **6.6.** Выключение шкафа из автоматического режима работы.

Для выключения шкафа из автоматического режима работы необходимо переключатель включения автоматического режима «Режим: 0 – Вкл» установить в положение «0». При этом произойдёт поочерёдный плавная остановка всех работающих насосов. Погаснут светосигнальные арматуры зелёного цвета «Работа» всех насосов.

**6.7.** Отключение шкафа.

Для отключения оборудования необходимо переключатель красно-жёлтого цвета «Питание», установленного на лицевой панели шкафа перевести в положение «0». При этом погаснет светосигнальная арматура зелёного цвета «Питание» и экран ЖК панели.

**7.** Описание экранов ЖК панели.

В данном разделе дано описание всех экранов ЖК панели, расположенной на передней панели шкафа управления, а также даны пояснения по программированию различных параметров, влияющих на работу оборудования.

**7.1.** Главный экран.

При подаче напряжения в схему управления оборудования происходит загрузка программного обеспечения, установленного в ЖК панели контроллера. По окончании загрузки на панели высвечивается Главный экран. Внешний вид Главного экрана показан на рисунке 4.

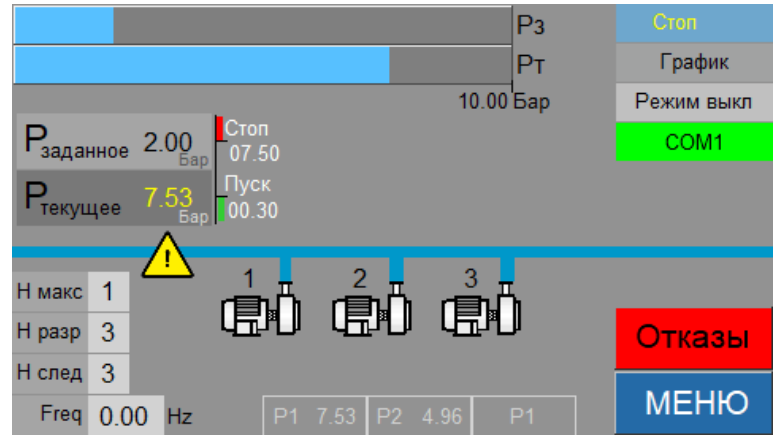

Рис. 4. Главный экран

При работе с Главным экраном:

- отображается основная информация о состоянии системы;
- имеется возможность изменения заданного значения давления;
- осуществляется переход к экрану «Главное меню»;
- осуществляется переход к экрану «Текущие отказы». На Главном экране отображаются следующие символы и значения:
- графическое и числовое отображения заданного значения давления;
- графическое и числовое отображения текущего значения давления;
- числовое значение верхнего предела измерений преобразователя давления;
- максимальное количество одновременно работающих насосов;
- количество разрешённых к работе насосов;
- номер насоса, который при необходимости включится следующим;
- значение частоты, формируемое контроллером для работы преобразователя частоты;
- информационные команды, определяющие формирование команд «Пуск» и «Стоп» дополнительных насосов;
- схема регулирования по постоянному давлению или по графику давления;
- состояние автоматического режима работы включён или выключен;
- **С. В. СИГНАЛ об отсутствии воды или низком давлении воды в подающей** магистрали («сухой ход»).

Описание принятых цветовых обозначений состояний насосов:

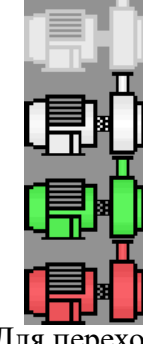

-Насос запрещён к работе

-Насос разрешён к работе и остановлен

-Насос включён в работу

 $-$ Отказ насоса

Для перехода в Главное меню необходимо нажать кнопку «Меню».

#### 7.2. Экран «Главное меню».

| Главное меню |                     |                    |  |  |  |  |
|--------------|---------------------|--------------------|--|--|--|--|
| Инфо         | Системные<br>данные | Параметры<br>связи |  |  |  |  |
| Режимы       | Структура           | Параметры          |  |  |  |  |
|              |                     |                    |  |  |  |  |
|              |                     |                    |  |  |  |  |
| Назад        |                     | Пароль             |  |  |  |  |

Рис. 5. Экран «Главное меню».

Для перехода на экран «Главное меню» с Главного экрана необходимо нажать кнопку «Меню». Внешний вид экрана показан на рисунке 5.

Главное меню предназначено для перехода к экранам просмотра и изменения различных параметров, влияющих на работу всей системы в целом.

Для возврата на Главный экран нажать кнопку «Назад».

7.2.1. Экран «Инфо».

| Инфо                |                      |                             |  |  |  |
|---------------------|----------------------|-----------------------------|--|--|--|
| Аналоговые<br>входы | Дискретные<br>входы  | Дискретные<br><b>ВЫХОДЫ</b> |  |  |  |
| Отказы и<br>события | пч                   | Функциональн.<br>режимы     |  |  |  |
| Дата и время        | Текущее<br>состояние | Компания<br>производитель   |  |  |  |
|                     |                      |                             |  |  |  |
| Назад               |                      |                             |  |  |  |

Рис. 6. Экран «Инфо».

Для перехода на экран «Инфо» с экрана «Главное меню» необходимо нажать кнопку «Инфо». Внешний вид экрана показан на рисунке 6.

Данный экран предназначен для перехода к экранам, информирующим о состоянии входов и выходов контроллера, текущем состоянии оборудования, архиву событий.

Для возврата на экран «Главное меню» нажать кнопку «Назад».

7.2.1.1. Экран «Аналоговые входы».

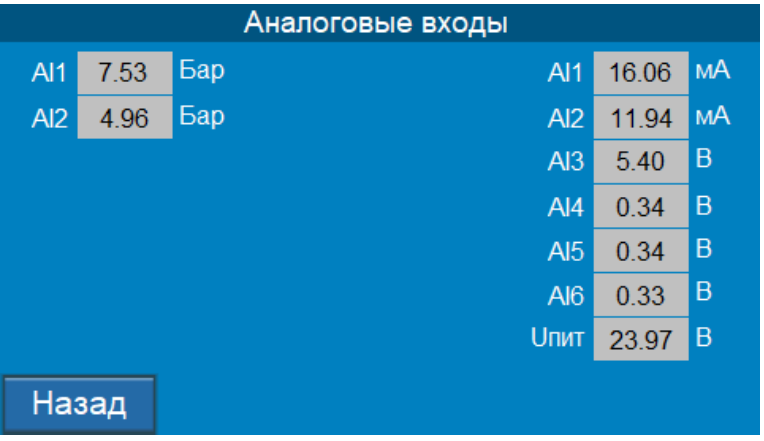

#### Рис. 7. Аналоговые входы.

Для перехода на экран «Аналоговые входы» с экрана «Инфо» необходимо нажать кнопку «Аналоговые входы». Внешний вид экрана показан на рисунке 7. На данном экране отображаются:

- преобразованные значения давления в Барах от преобразователей давления, подключённых к аналоговым входам контроллера AI1 и AI2, в зависимости от установленного верхнего предела измерений преобразователей (см. п. 7.2.6.1.);
- измеренные значения тока в мА преобразователей давления, подключённых к аналоговым входам контроллера AI1 и AI2;
- измеренные значения напряжения в Вольтах на аналоговых входах AI3…AI6;
- измеренное значения напряжения в Вольтах на цепи внутреннего питания контроллера.

Для возврата на экран «Инфо» нажать кнопку «Назад».

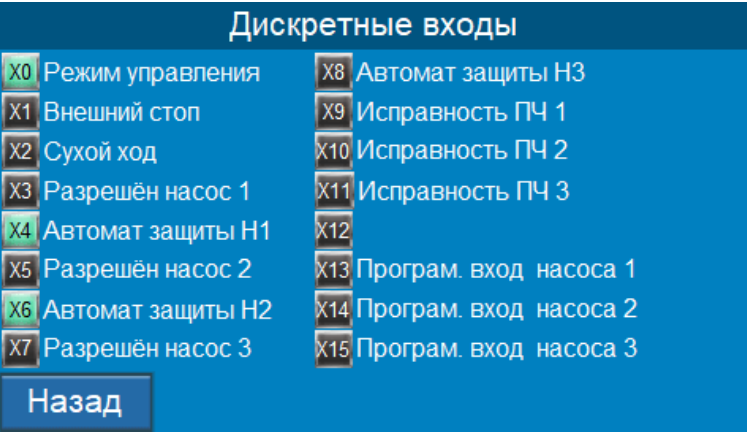

7.2.1.2. Экран «Дискретные входы».

Рис. 8. Экран «Дискретные входы».

Для перехода на экран «Дискретные входы» с экрана «Инфо» необходимо нажать кнопку «Дискретные входы». Внешний вид экрана показан на рисунке 8.

На данном экране отображается состояние дискретных входов контроллера. Каждый из дискретных входов имеет своё название, присвоенное ему в соответствии с функциональным назначением. О наличии сигнала с достаточным уровнем напряжения оповещает зелёный индикатор. Если индикатор чёрного цвета, то сигнал на данном входе отсутствует или уровень напряжения не достаточен для восприятия контроллером и дискретный вход является неактивным.

Для возврата на экран «Инфо» нажать кнопку «Назад».

7.2.1.3. Экран «Дискретные выходы».

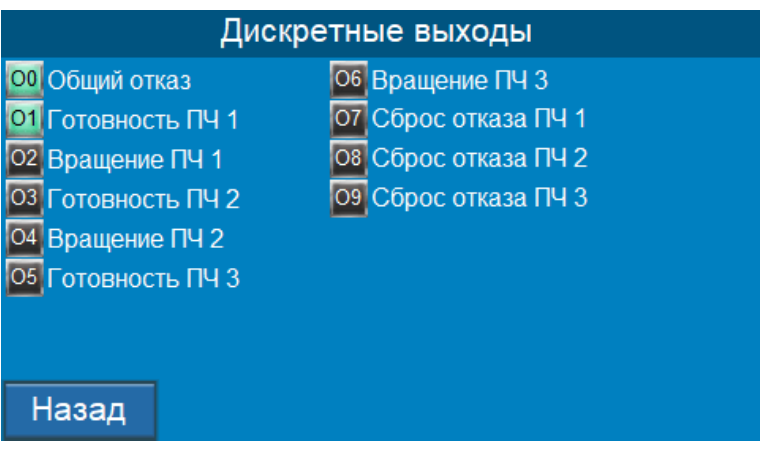

Рис. 9. Экран «Дискретные выходы».

Для перехода на экран «Дискретные выходы» с экрана «Инфо» необходимо нажать кнопку «Дискретные выходы». Внешний вид экрана показан на рисунке 9. Данный экран предназначен для отображения состояния дискретных выходов контроллера. Каждый из дискретных входов имеет своё название, присвоенное ему в соответствии с функциональным назначением. Наличие зелёного индикатора слева от названия сигнализирует о логическом срабатывании выхода. Наличие черного индикатора сигнализирует о том, что в соответствии с программной логикой выход не активен.

Для возврата на экран «Инфо» нажать кнопку «Назад».

#### 7.2.1.4. Экран «Отказы и события».

|       |  |  | 133 17/08/22 15:12:24 Включение панели НМІ         |
|-------|--|--|----------------------------------------------------|
|       |  |  | 132 17/08/22 15:12:24 OTKA3 ПЧ НАСОСА 1            |
|       |  |  | 131 17/08/22 15:12:24 Насос 3 остановлен           |
|       |  |  | 130 17/08/22 15:12:24 Насос 2 остановлен           |
|       |  |  | 129 17/08/22 15:12:24 Насос 1 остановлен           |
|       |  |  | 128 17/08/22 15:12:24 Запрет работы насоса 3       |
|       |  |  | 127 17/08/22 15:12:24 Разрешён насос 2             |
|       |  |  | 126 17/08/22 15:12:24 Разрешён насос 1             |
|       |  |  | 125 17/08/22 15:12:24 Включён автоматический режим |
|       |  |  | 124 17/08/22 15:11:30 Включение панели НМІ         |
|       |  |  | 123 17/08/22 15:11:30 ОТКАЗ ПЧ НАСОСА 1            |
| Назад |  |  |                                                    |

Рис. 10. Экран «Отказы и события».

Для перехода на экран «Отказы и события» с экрана «Инфо» необходимо нажать кнопку «Отказы и события». Внешний вид экрана показан на рисунке 10.

На данном экране отображаются события и отказы, возникающие в системе в процессе работе, с указанием даты и времени возникновения. События отображаются прописными буквами, а отказы – заглавными буквами. Для пролистывания сообщений о событиях и отказах необходимо использовать бегунок прокрутки, расположенный с правого края экрана. События расположены общим списком. Более поздние события расположены в верху списка. Журнал рассчитан на 10000 событий (в том числе, отказов).

Для возврата на экран «Инфо» нажать кнопку «Назад».

7.2.1.5. Экран «Преобразователь частоты» (ПЧ).

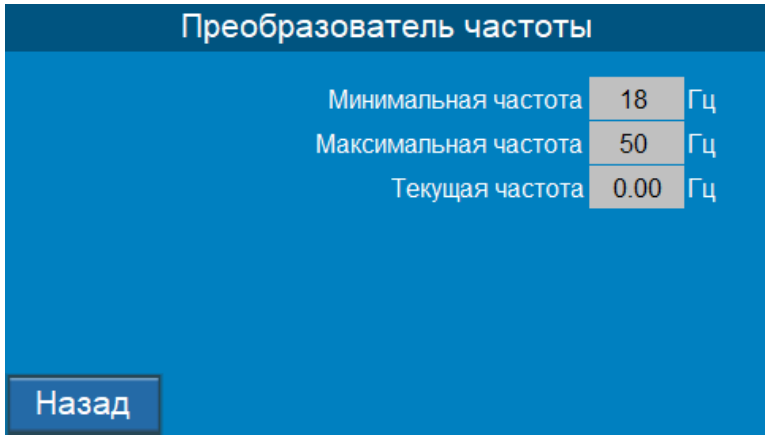

Рис. 11. Экран «Преобразователь частоты».

Для перехода на экран «Преобразователь частоты» с экрана «Инфо» необходимо нажать кнопку «ПЧ». Внешний вид экрана показан на рисунке 11. На данном экране отображаются следующие параметры:

- минимальная частота значение частоты в Гц, с которой будет вращаться двигатель насоса при поступлении с аналогового выхода контроллера на преобразователь частоты сигнала с минимальным уровнем напряжения;
- максимальная частота значение частоты в Гц, с которой будет вращаться двигатель насоса при поступлении с аналогового выхода контроллера на преобразователь частоты сигнала с максимальным уровнем напряжения;
- текущая частота значение частоты в Гц с которой будет вращаться двигатель насоса, сформированная контроллером при сравнении текущего значения давления с заданным значением по закону ПИД-регулирования.
- Для возврата на экран «Инфо» нажать кнопку «Назад».
- 7.2.1.6. Экран «Функциональные режимы».

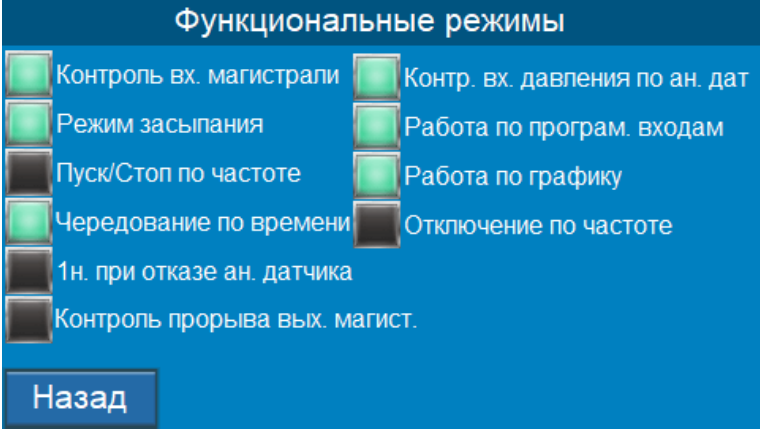

Рис. 12. Экран «Функциональные режимы».

Для перехода на экран «Функциональные режимы» с экрана «Инфо» необходимо нажать кнопку «Функциональн. режимы». Внешний вид экрана показан на рисунке 12.

На данном экране отображается состояние функциональных режимов – разрешён/запрещён. Каждый из режимов имеет своё название, присвоенное ему в соответствии с выполняемой функцией. Если какой-либо из режимов разрешён к исполнению, то слева от его названия светится зелёный индикатор. Если режим запрещён к исполнению, то слева от его названия индикатор чёрного цвета.

Управление режимами (разрешение и запрет) производится на экране «Режимы» (п. 7.2.5.).

Для возврата на экран «Инфо» нажать кнопку «Назад».

7.2.1.7. Экран «Дата и время».

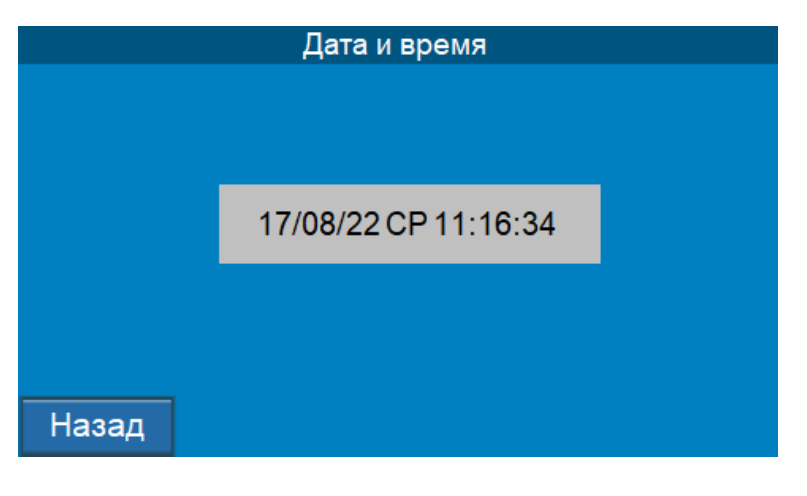

Рис. 13. Экран «Дата и время».

Для перехода на экран «Дата и время» с экрана «Инфо» необходимо нажать кнопку «Дата и время». Внешний вид экрана показан на рисунке 13. На экране отображаются локальные дата и время, установленные в контроллере. Данный экран предназначен только для просмотра. Изменение значений даты и времени производится на экране «Дата и время» (п. 7.2.7.5).

Для возврата на экран «Инфо» нажать кнопку «Назад».

7.2.1.8. Экран «Текущее состояние».

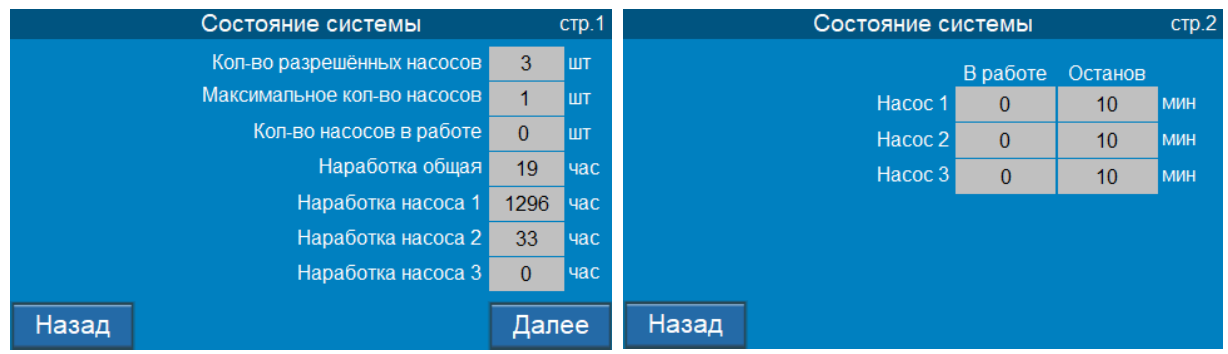

Рис. 14. Экран «Текущее состояние».

Для перехода на экран «Текущее состояние» с экрана «Инфо» необходимо нажать кнопку «Текущее состояние». Внешний вид экрана показан на рисунке 14.

На данном экране отображается текущее состояние насосного оборудования. Для просмотра доступны значения следующих параметров:

- количество разрешённых к работе насосов;
- максимальное количество одновременно работающих насосов;
- количество работающих в настоящий момент насосов;
- общая наработка;
- наработка каждого насоса;
- текущее время работы и останова для каждого насоса с момента их последнего включения / отключения.

Для возврата на экран «Инфо» нажать кнопку «Назад».

Для возврата в экран «Главное меню» нажать кнопку «Назад».

7.2.2. Экран «Системные данные».

| Системные данные            |      |    |  |  |  |  |  |
|-----------------------------|------|----|--|--|--|--|--|
| Версия ПО                   | 3531 |    |  |  |  |  |  |
| Занято памяти               |      | %  |  |  |  |  |  |
| Нагрузка на процессор       | 6    | %  |  |  |  |  |  |
| Количество циклов в секунду | 6891 | ШT |  |  |  |  |  |
| Ошибок записи               |      |    |  |  |  |  |  |
|                             |      |    |  |  |  |  |  |
|                             |      |    |  |  |  |  |  |
| Назад                       |      |    |  |  |  |  |  |

Рис. 15. Экран «Системные данные».

Для перехода на экран «Системные данные» с экрана «Инфо» необходимо нажать кнопку «Системные данные». Внешний вид экрана показан на рисунке 15. На данном экране отображается служебная информация о состоянии процессора программируемого логического контроллера.

Для возврата в экран «Главное меню» нажать кнопку «Назад».

7.2.3. Экран «Параметры связи».

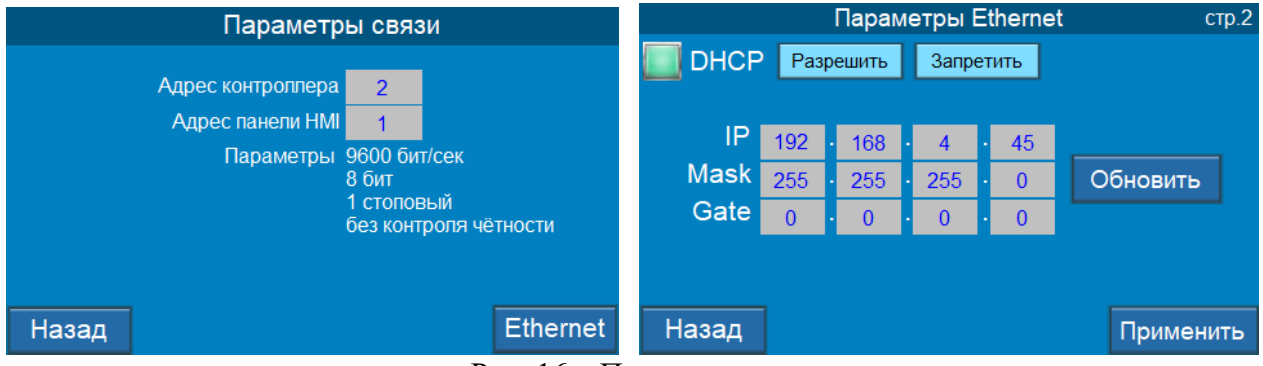

Рис. 16. «Параметры связи».

Для перехода на экран «Параметры связи» с экрана «Инфо» необходимо нажать кнопку «Параметры связи». Внешний вид экрана показан на рисунке 16.

На данном экране возможны просмотр и изменение адреса управляющего контроллера. Также имеется возможность разрешения или запрета связи с ЖК панелью по Ethernet.

Для возврата в экран «Главное меню» нажать кнопку «Назад».

7.2.4. Экран «Пароль».

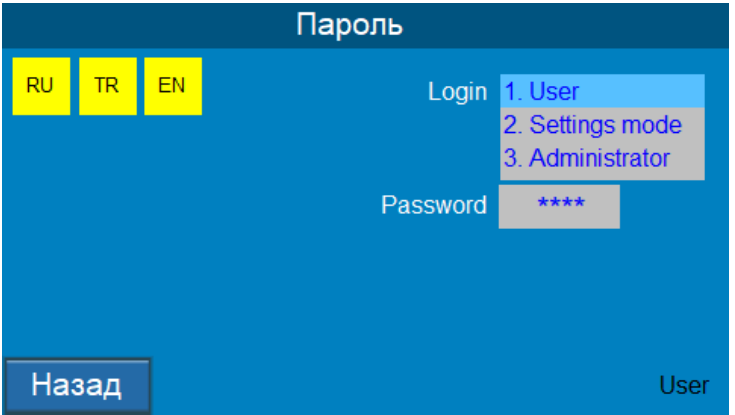

Рис. 17. Экран «Пароль».

Для перехода на экран «Пароль» с экрана «Главное меню» необходимо нажать кнопку «Пароль». Внешний вид экрана показан на рисунке 17. Ввод пароля для доступа к параметрам настройки осуществляется в следующей последовательности:

- выбрать логин User или Пользователь;
- нажать на символы \*\*\*\*
- в открывшемся окне при помощи цифровых клавиш ввести значение 1200, затем нажать Enter или Ввод;
- нажать кнопку «Назад» для выхода в экран «Пароль».

После правильного ввода пароля в нижнем правом углу появится надпись User или Пользователь и станет возможным изменение языка отображения меню и параметров. Для выбора доступны Русский (по умолчанию), Турецкий, Английский.

Логины «Settings mode» («Настройка») и «Administrator» («Администратор») используются для сервисных настроек и доступны для входа только представителям завода-изготовителя.

Для возврата на экран «Главное меню» нажать кнопку «Назад».

После ввода пароля на экране «Главное меню» появятся дополнительные кнопки: «Режимы», «Структура», «Параметры».

## 7.2.5. Экран «Режимы».

| Функциональные режимы |                               | CTD.1     | Функциональные режимы |                                | CTD <sub>.2</sub> |           |
|-----------------------|-------------------------------|-----------|-----------------------|--------------------------------|-------------------|-----------|
|                       | Контроль вх. магистрали       | Разрешить | Запретить             | Режим засыпания                | Разрешить         | Запретить |
|                       | Контроль прорыва вых. магист. | Разрешить | Запретить             | Работа по програм. входам      | Разрешить         | Запретить |
|                       | Пуск/Стоп по частоте          | Разрешить | Запретить             | Работа по графику              | Разрешить         | Запретить |
|                       | Чередование по времени        | Разрешить | Запретить             | Контр. вх. давления по ан. дат | Разрешить         | Запретить |
|                       | 1н. при отказе ан. датчика    | Разрешить | Запретить             |                                |                   |           |
|                       | Отключение по частоте         | Разрешить | Запретить             |                                |                   |           |
|                       | <b>Назад</b>                  |           | Далее                 | <b>Назад</b>                   |                   |           |

Рис. 18. Экран «Режимы».

Для перехода на экран «Режимы» с экрана «Главное меню» необходимо нажать кнопку «Режимы». Внешний вид экрана показан на рисунке 18.

На данном экране отображается состояние функциональных режимов системы, а также имеется возможность разрешения или запрета любого из режимов. Зелёный индикатор слева от названия режима сигнализирует об активном состоянии данного режима. Наличие чёрного индикатора информирует о запрете работы оборудования в данном режиме.

Для разрешения работы любого из режимов необходимо нажать кнопку «Разрешить» справа от выбранного режима. Для запрета работы оборудования в любом из режимов необходимо нажать кнопку «Запретить» справа от выбранного режима. Описание функциональных режимов дано в Таблице 2.

Таблица 2

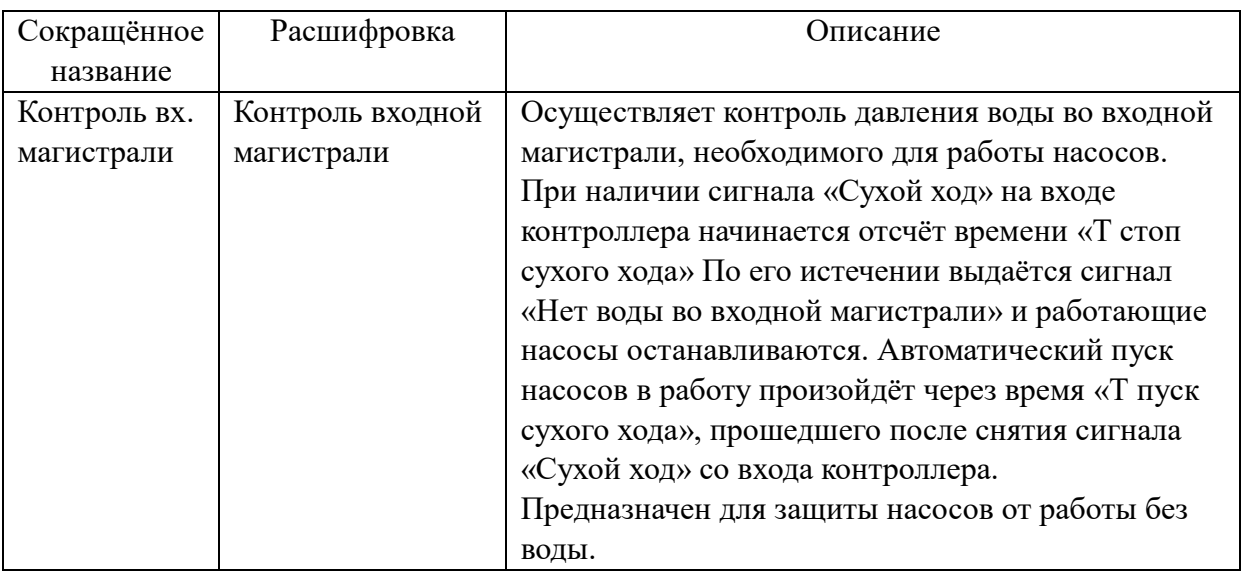

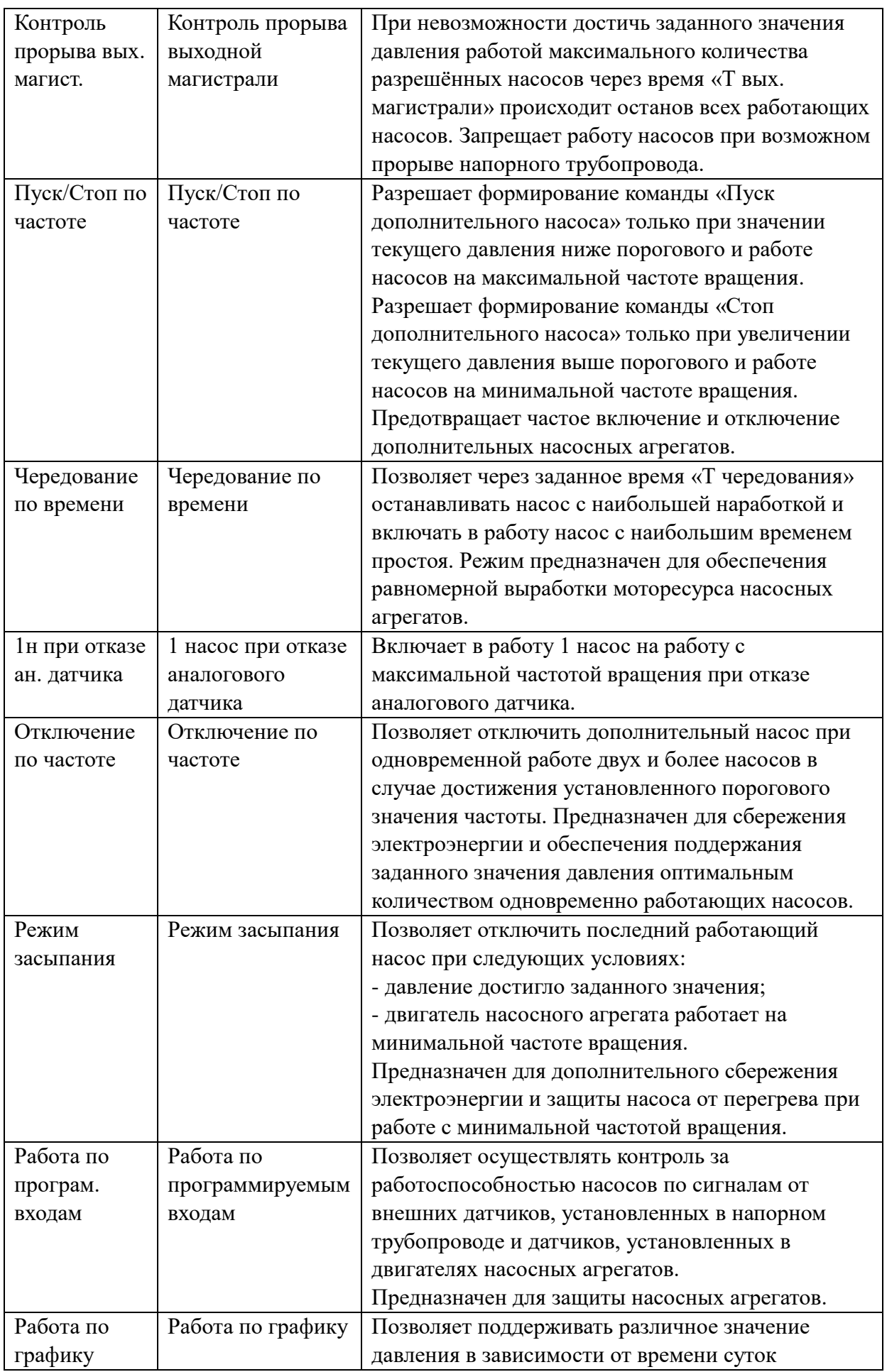

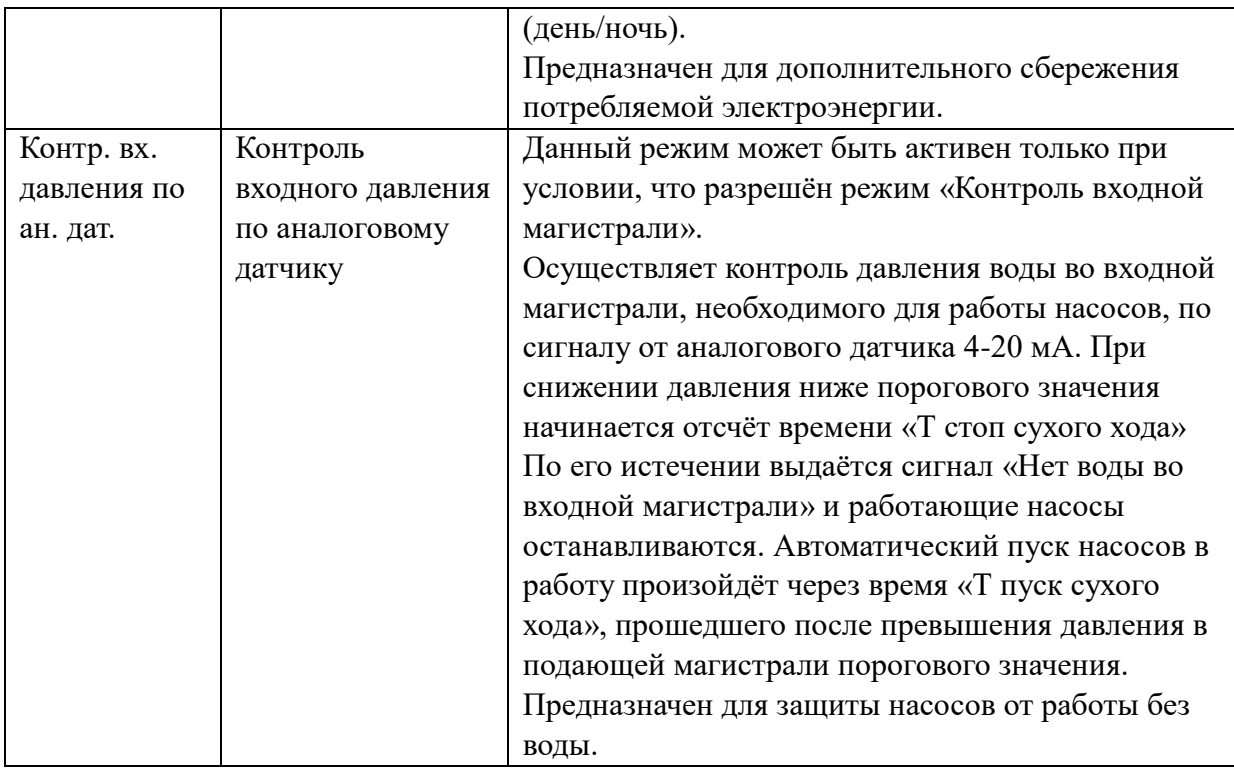

Для возврата на экран «Главное меню» нажать кнопку «Назад».

#### 7.2.6. Экран «Структура».

| Структура         |  |                       |  |  |  |  |
|-------------------|--|-----------------------|--|--|--|--|
| Насосы<br>Датчики |  | Программир.<br>входы  |  |  |  |  |
|                   |  | Входная<br>магистраль |  |  |  |  |
|                   |  |                       |  |  |  |  |
|                   |  |                       |  |  |  |  |
| Назад             |  |                       |  |  |  |  |

Рис. 19. Экран «Структура».

Для перехода на экран «Структура» с экрана «Главное меню» необходимо нажать кнопку «Структура». Внешний вид экрана показан на рисунке 19.

Данный экран предназначен для перехода к экранам просмотра и программирования параметров, связанных с внешним оборудованием, подключаемым к шкафу управления.

Для возврата на экран «Главное меню» нажать кнопку «Назад».

## ВНИМАНИЕ! ВАЖНО ДЛЯ РАБОТЫ СО ВСЕМИ ПОСЛЕДУЮЩИМИ ЭКРАНАМИ!

Ввод цифровых значений для всех параметров выполняется по следующему алгоритму:

- нажать на выбранное для изменения значение;

- в открывшемся окне с помощью цифровых клавиш установить необходимое значение;

#### - нажать клавишу Enter или Ввод.

7.2.6.1. Экран «Аналоговые датчики» («Датчики»).

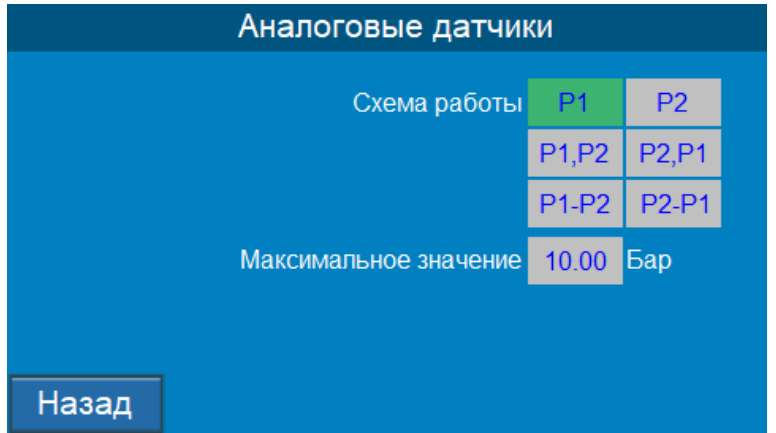

Рис. 20. Экран «Аналоговые датчики».

Для перехода на экран «Аналоговые датчики» с экрана «Структура» необходимо нажать кнопку «Датчики». Внешний вид экрана показан на рисунке 20.

Данный экран предназначен для выбора схемы работы аналоговых датчиков, а также для ввода верхнего предела измерения (ВПИ) датчика или датчиков, подключаемых к шкафу.

ВАЖНО! При подключении к шкафу двух аналоговых преобразователей давления, оба датчика должны иметь одинаковый верхний предел измерения.

ВАЖНО! Все подключаемые аналоговые преобразователи (датчики) давления должны иметь выходной сигнал 4-20 мА.

ВАЖНО! При замене датчиков с одним ВПИ на датчики с другим ВПИ необходимо изменить значение в строке «Максимальное значение» на соответствующее верхнему пределу изменения вновь установленного датчика давления. В противном случае показания значения текущего давления на Главном экране будут некорректными.

Выбор схемы работы аналоговых датчиков осуществляется нажатием на соответствующую кнопку.

Схемы работы датчиков, доступные для выбора:

- Р1 – поддержание давления по показаниям от одного датчика давления, подключенного на аналоговый вход AI1 контроллера;

- Р2 – поддержание давления по показаниям от одного датчика давления, подключенного на аналоговый вход AI2 контроллера;

- Р1, Р2 – поддержание давления по показаниям от двух датчиков давления по схеме «датчик 1 основной – датчик 2 резервный». Шкаф работает по показаниям датчика 1. При отказе датчика 1 система автоматически перейдёт на работу по показаниям датчика 2;

- Р2, Р1 – поддержание давления по показаниям от двух датчиков давления по схеме «датчик 2 основной – датчик 1 резервный». Шкаф работает по показаниям датчика 2. При отказе датчика 2 система автоматически перейдёт на работу по показаниям датчика 1;

- Р1 – Р2 – поддержание перепада (разницы) давления по сигналам от двух датчиков давления. Перепад (разница) давления рассчитывается как разность между показаниями датчиков 1 и 2;

- Р2 – Р1 – поддержание перепада (разницы) давления по сигналам от двух датчиков давления. Перепад (разница) давления рассчитывается как разность между показаниями датчиков 2 и 1.

Для возврата на экран «Структура» нажать кнопку «Назад».

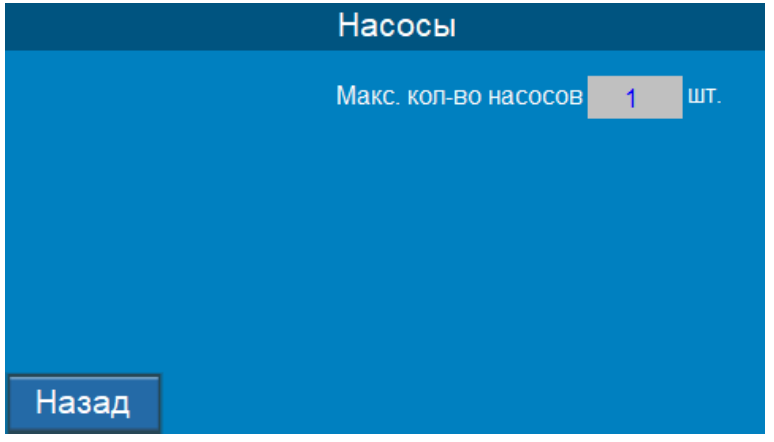

7.2.6.2. Экран «Насосы».

Рис. 21. Экран «Насосы».

Для перехода на экран «Насосы» с экрана «Структура» необходимо нажать кнопку «Насосы». Внешний вид экрана показан на рисунке 21.

Данный экран предназначен для просмотра и изменения значения максимального значения одновременно работающих насосов. Возможные для установки значения – от 1 до значения Z в наименовании шкафа (см Таблицу 1 Руководства, стр. 4). При установке значения «1» всегда будет работать один из разрешённых к работе насосов и дополнительные насосы подключаться не будут.

Для возврата на экран «Структура» нажать кнопку «Назад».

7.2.6.3. Экран «Программируемые входы».

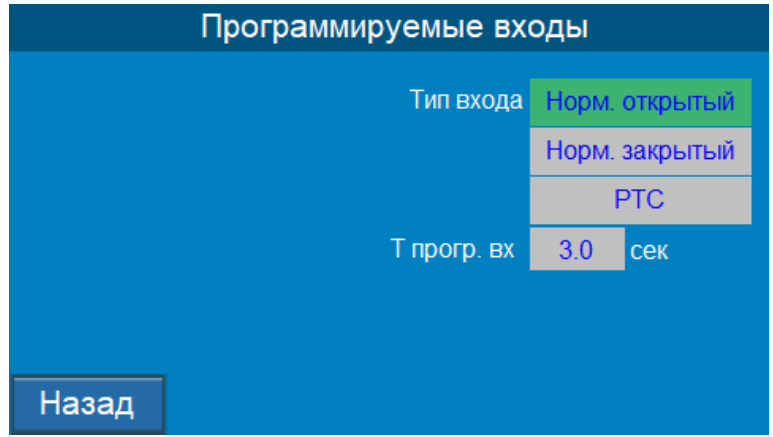

Рис. 22. Экран «Программируемые входы».

Для перехода на экран «Программируемые входы» с экрана «Структура» необходимо нажать кнопку «Программир. входы». Внешний вид экрана показан на рисунке 22.

На данном экране доступны для просмотра и выбора типы программируемых входов и время задержки их срабатывания.

Выбор типа программируемых входов осуществляется нажатием соответствующей кнопки.

Доступны для выбора следующие типы входов:

- норм. открытый – при поступлении сигнала =24В от внешнего дискретного датчика (замыкание контакта) на такой вход контроллер формирует отказ;

- норм. закрытый – при пропадании сигнала =24В от внешнего дискретного датчика (размыкание контакта) со входа контроллер формирует отказ;

- РТС – при поступлении сигнала от внешнего полупроводникового резистора с положительным температурным коэффициентом об увеличении измеряемой температуры выше предельного значения контроллер формирует отказ.

ВАЖНО! Выбор типа программируемого входа выполняется для всех программируемых входов одновременно.

Значение Тпрогр.вх. соответствует времени, в течение которого изменение состояния программируемого входа игнорируется контроллером.

Для возврата на экран «Структура» нажать кнопку «Назад».

7.2.6.4. Экран «Контроль входной магистрали».

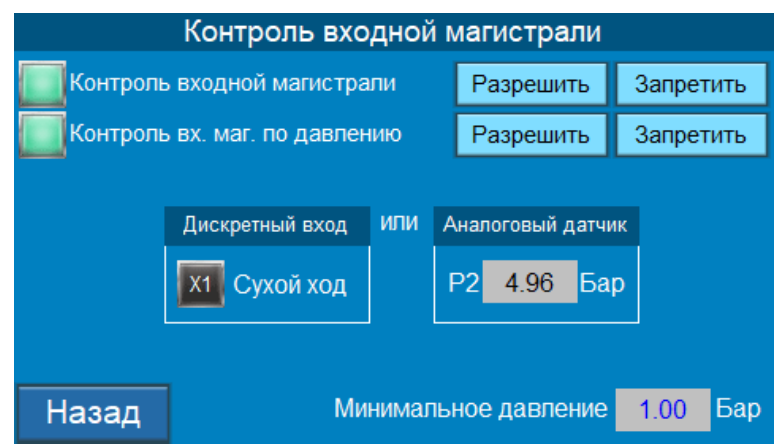

Рис. 23. Экран «Контроль входной магистрали».

Для перехода на экран «Контроль входной магистрали» с экрана «Структура» необходимо нажать кнопку «Входная магистраль». Внешний вид экрана показан на рисунке 23.

На данном экране доступны для просмотра и изменения состояние режима контроля входной магистрали и значение давления до насосов при втором подключённом преобразователе давления. При разрешённом режиме контроля входной магистрали верхний индикатор горит зелёным цветом. Если режим «Контроль входной магистрали» запрещён, то верхний индикатор горит чёрным цветом. При этом вторая строка «Контроль входной магистрали по давлению» исчезает с экрана. Для разрешения режима «Контроль входной магистрали» необходимо нажать кнопку «Разрешить» в верхней строке экрана.

ВАЖНО! При запрете режима «Контроль входной магистрали» и отсутствии датчика контроля наличия необходимого давления воды в подающей магистрали, существует вероятность работы насосных агрегатов без воды («сухой ход»), что приведёт к поломке насосов и их ремонту или замене. Во избежание таких проблем режим «Контроль входной магистрали» всегда должен быть разрешён. Контроль необходимого давления воды перед насосами может выполняться двумя способами:

- по сигналу от дискретных датчиков датчика-реле давления (при подаче воды из водопровода) или поплавкового выключателя (при подаче воды из резервуара);
- по сигналу от аналогового преобразователя (датчика) давления.

Время контроля наличия воды в подающей магистрали до остановки системы и время пуска системы в работу после появления необходимого давления воды перед насосами задаются на экране «Таймеры» (п. 7.2.7.1.).

При запрете режима «Контроль входной магистрали по давлению» индикатор слева от названия горит чёрным цветом. В этом случае защита насосов от работы без воды может осуществляться только при поступлении сигнала на дискретный вход «Сухой ход» контроллера. При наличии сигнала на входе контроллера (на экране индикатор Х1 загорается зелёным цветом) в течении заданного времени происходит остановка системы. Включение насосов будет невозможно до момента снятия сигнала «Сухой ход» со входа контроллера и истечения заданного времени. Для разрешения режима «Контроль входной магистрали по давлению»

необходимо нажать кнопку «Разрешить» справа от названия режима. При этом индикатор слева от названия загорится зелёным цветом.

Если давление во входной магистрали будет ниже, чем значение, указанное в строке «Минимальное давление», то контроллер сформирует сигнал «Сухой ход» и через заданное время система будет остановлена. Пуск системы в работу произойдёт только после увеличения давления во входной магистрали выше указанного в строке «Минимальное давление».

Для возврата на экран «Структура» нажать кнопку «Назад».

Для возврата на экран «Главное меню» нажать кнопку «Назад».

7.2.7. Экран «Параметры».

| Параметры |         |                 |  |  |  |  |
|-----------|---------|-----------------|--|--|--|--|
| Таймеры   | ПИД     | Дельта          |  |  |  |  |
|           | Графики | Дата и<br>время |  |  |  |  |
|           |         |                 |  |  |  |  |
|           |         |                 |  |  |  |  |
| Назад     |         |                 |  |  |  |  |

Рис. 24. Экран «Параметры».

Для перехода на экран «Параметры» с экрана «Главное меню» необходимо нажать кнопку «Параметры». Внешний вид экрана показан на рисунке 24.

Данный экран предназначен для перехода к экранам просмотра и программирования параметров регулирования и управления.

Для возврата на экран «Главное меню» нажать кнопку «Назад».

## 7.2.7.1. Экран «Таймеры».

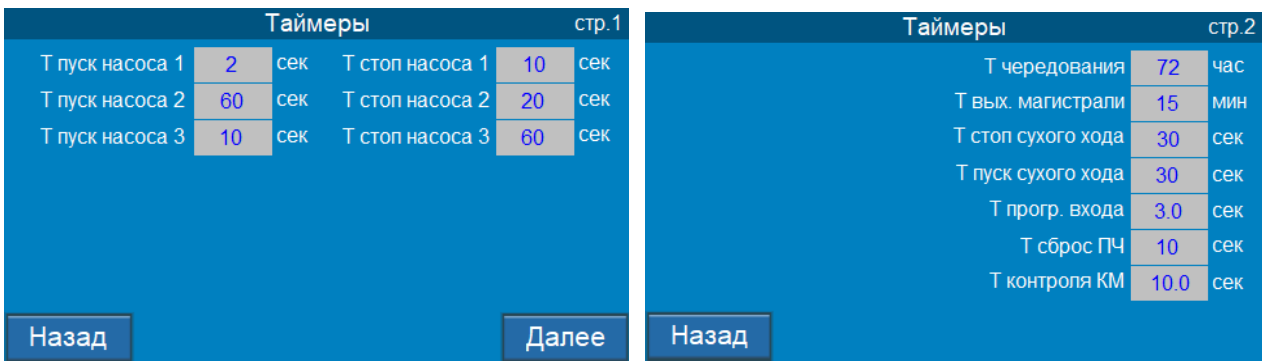

Рис. 25. Экран «Таймеры».

Для перехода на экран «Таймеры» с экрана «Параметры» необходимо нажать кнопку «Таймеры». Внешний вид экрана показан на рисунке 25.

На данном экране выполняется просмотр и изменение значений таймеров включения и отключения насосов, контроля магистралей, срабатывания программируемых входов и др. Описание таймеров приведено в Таблице 3.

Таблица 3

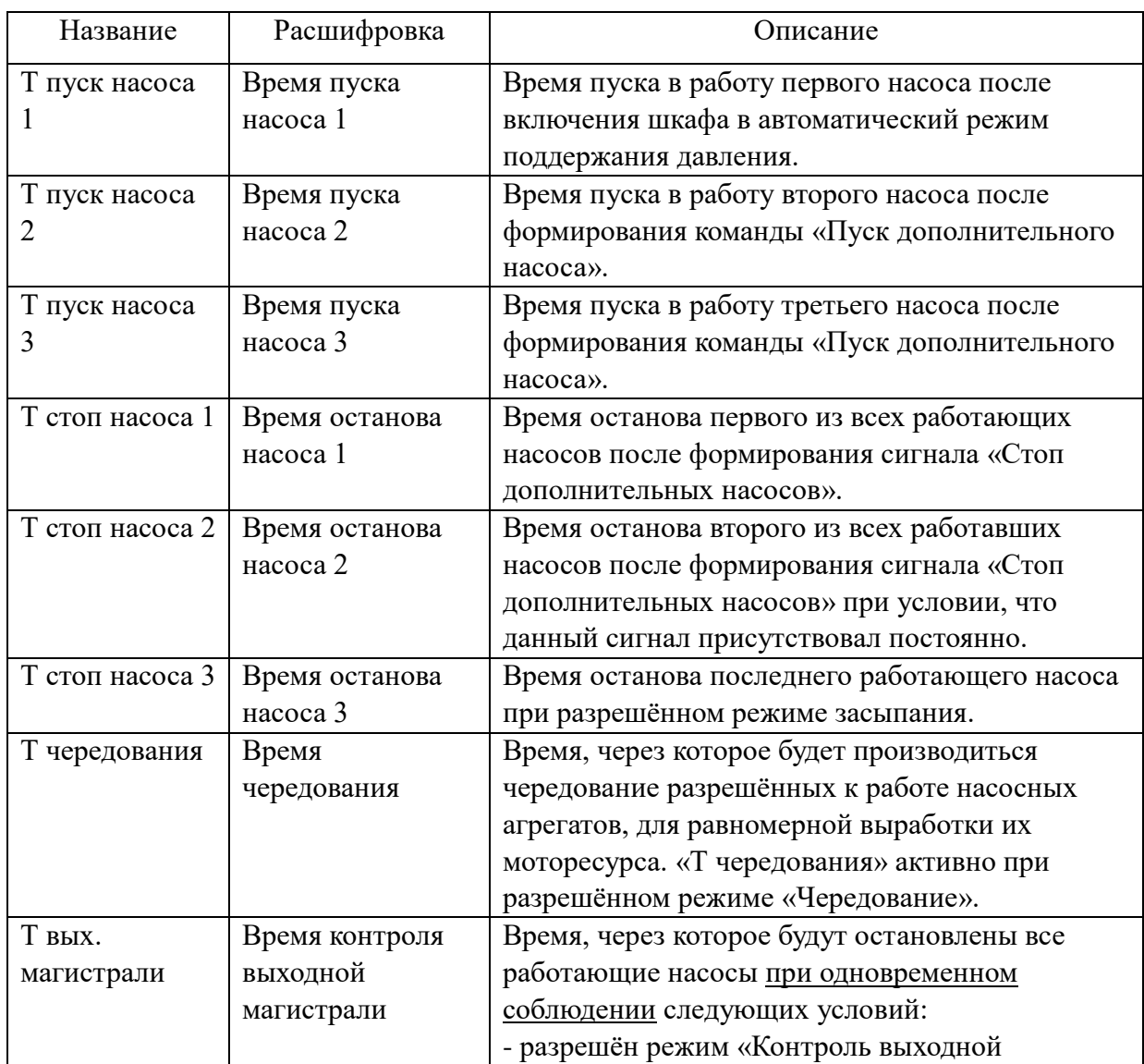

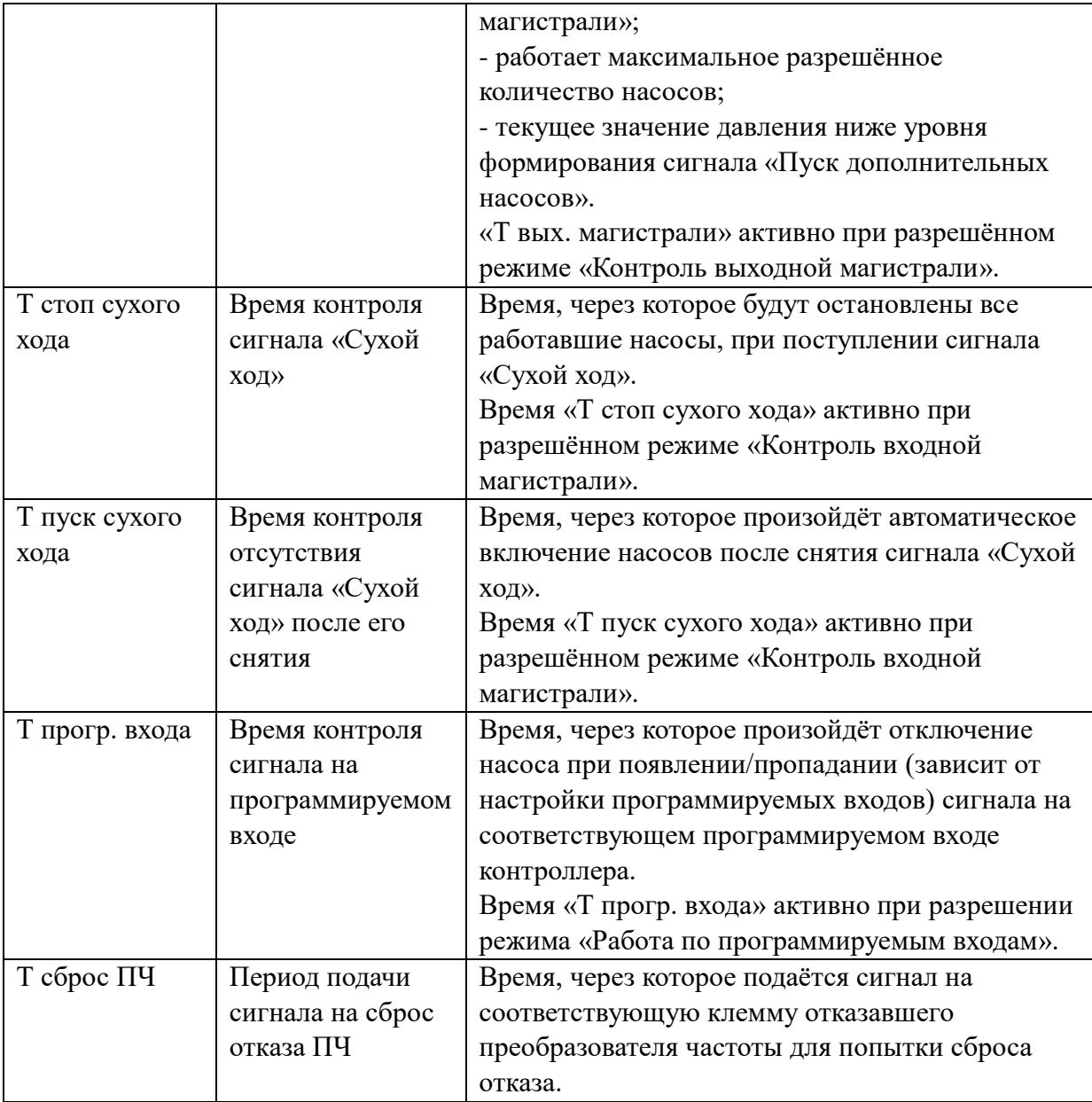

Для возврата на экран «Параметры» нажать кнопку «Назад».

## 7.2.7.2. Экран «ПИД».

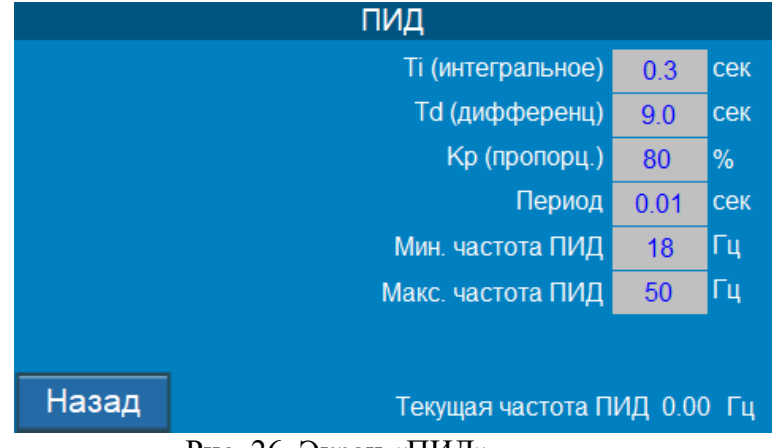

Рис. 26. Экран «ПИД»

Для перехода на экран «ПИД» с экрана «Параметры» необходимо нажать кнопку «ПИД». Внешний вид экрана показан на рисунке 26.

На данном экране выполняется просмотр и изменение значений параметров ПИДрегулятора, влияющих на плавность регулирования и точность поддержания заданного значения давления. Описание параметров приведено в Таблице 4.

Таблица 4

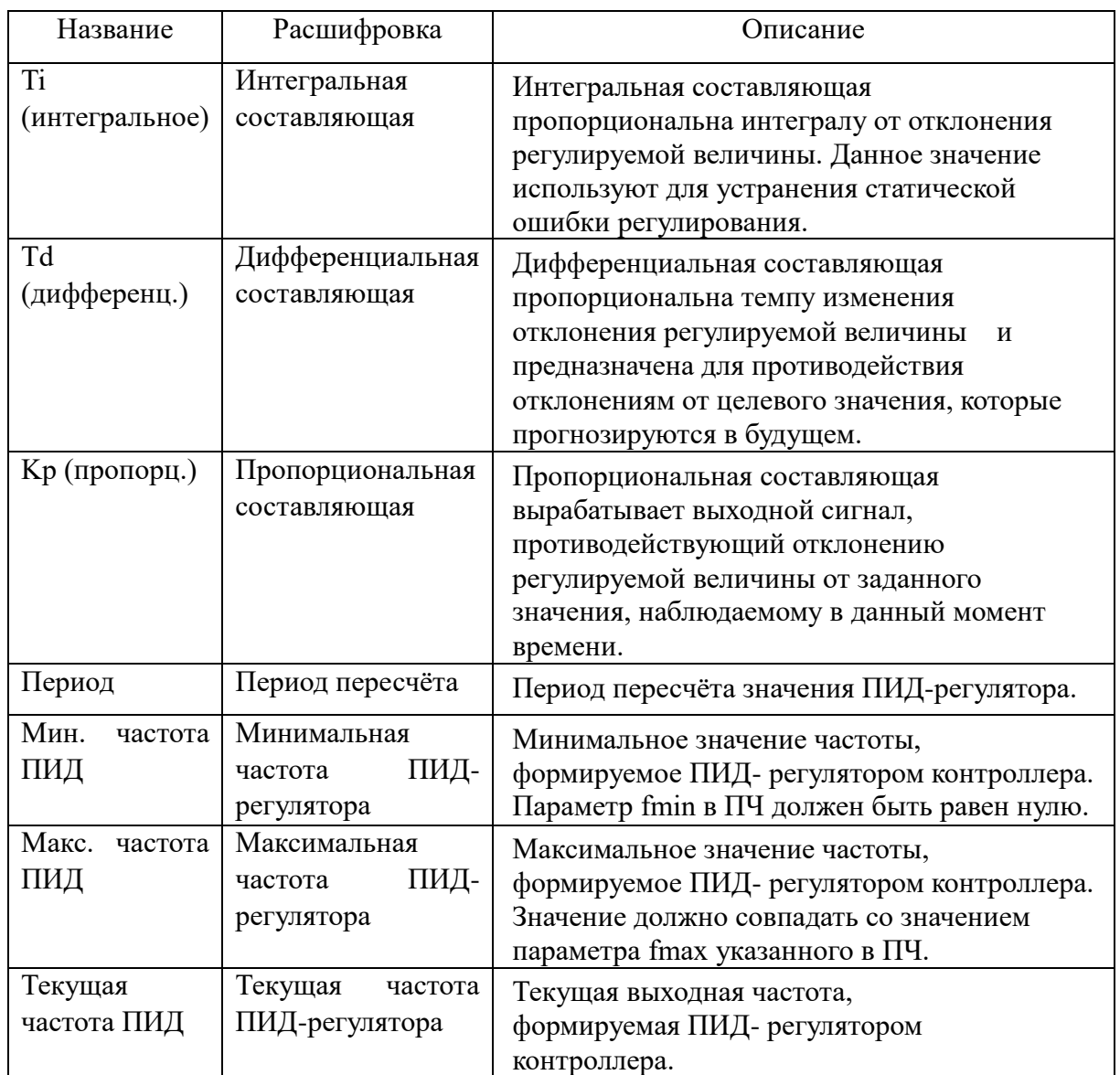

Для возврата на экран «Параметры» нажать кнопку «Назад».

7.2.7.3. Экран «Дельта».

| Дельта                      |                                  |      |     |  |  |  |
|-----------------------------|----------------------------------|------|-----|--|--|--|
|                             | Дельта низ (пуск)                | 1.70 | Бар |  |  |  |
|                             | Дельта верх (стоп)               | 5.50 | Бар |  |  |  |
|                             | Дельта низ рез. (пуск)           | 8.00 | Бар |  |  |  |
|                             | Дельта верх рез. (стоп)          | 9.00 | Бар |  |  |  |
|                             |                                  |      |     |  |  |  |
|                             |                                  |      |     |  |  |  |
| Заданное давление 02.00 Бар |                                  |      |     |  |  |  |
|                             | Пуск при давлении ниже 00.30 Бар |      |     |  |  |  |
| Назад                       | Стоп при давлении выше 07.50 Бар |      |     |  |  |  |

Рис. 27. Экран «Дельта».

Для перехода на экран «Дельта» с экрана «Параметры» необходимо нажать кнопку «Дельта». Внешний вид экрана показан на рисунке 27.

На данном экране доступны для просмотра и изменения параметры, отвечающие за формирование команд «Пуск» и «Стоп» на включение и отключение дополнительных насосов. Также на экране в цифровом виде отображаются заданное значение давления и значения, при которых производится включение или отключение дополнительных насосов.

Дельта низ (пуск) – снижение значения текущего давления от заданного значения давления на «Дельта низ» формирует сигнал «Пуск» дополнительного насоса. Важно! Сигнал «Пуск» формируется только в том случае, если количество работающих насосов ниже значения максимально разрешённого количества одновременно работающих насосов (п. 7.2.6.2.) и в наличии есть разрешённые к работе исправные насосы.

Дельта верх (стоп) – увеличение значение текущего давления от заданного значения давления на «Дельта верх» формирует сигнал «Стоп» дополнительного насоса.

Для возврата на экран «Параметры» нажать кнопку «Назад».

## 7.2.7.4. Экран «Графики».

|              | График давлений<br>CTD.1 |                | График давлений |              |                          | ctp.2 |            |  |
|--------------|--------------------------|----------------|-----------------|--------------|--------------------------|-------|------------|--|
| Уставка 1    |                          | час            | <b>MINHVT</b>   | Уставка 2    |                          | час   | МИНУТ      |  |
|              | Активно с                | $\overline{9}$ | 57              |              | Активно с                | 9     | 59         |  |
|              | Заданное давление (Рзад) | 0.00           | <b>Bap</b>      |              | Заданное давление (Рзад) | 2.00  | <b>Bap</b> |  |
|              |                          |                |                 |              |                          |       |            |  |
|              |                          |                |                 |              |                          |       |            |  |
|              |                          |                |                 |              |                          |       |            |  |
|              |                          |                |                 |              |                          |       |            |  |
|              |                          |                |                 |              |                          |       |            |  |
| <b>Назад</b> |                          |                | Далее           | <b>Назад</b> |                          |       |            |  |

Рис. 28. Экран «График давлений» («Графики»).

Для перехода на экран «График давлений» с экрана «Параметры» необходимо нажать кнопку «Графики». Внешний вид экрана показан на рисунке 28.

На данном экране доступны для просмотра и изменения двух различных значений давления и время их действия в режиме работы по графику. Разрешение режима работы по графику производится на экране «Функциональные режимы» (п. 7.2.5.).

Для возврата на экран «Параметры» нажать кнопку «Назад».

7.2.7.5. Экран «Дата и время».

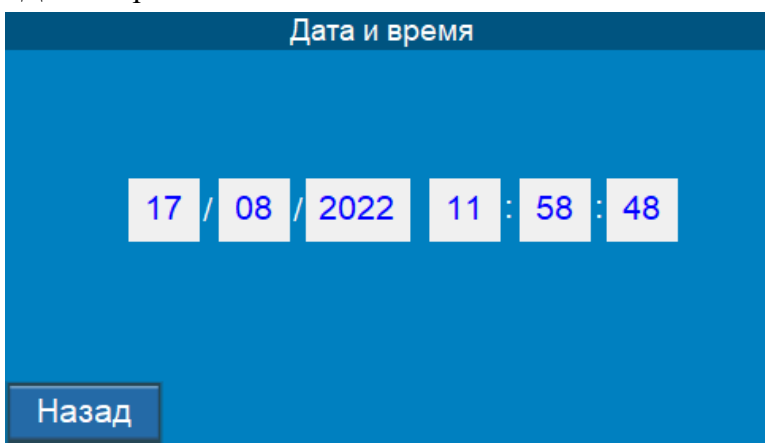

Рис. 29. Экран «Дата и время».

Для перехода на экран «Дата и время» с экрана «Параметры» необходимо нажать кнопку «Дата и время». Внешний вид экрана показан на рисунке 29.

На данном экране доступны для просмотра и изменения локальные дата и время, установленные в контроллере. Важно установить реальные дату и время того региона, где установлено оборудование. Это позволит корректно отображать журнал событий и отказов, а также поддерживать давление по графику (при необходимости).

Для возврата на экран «Параметры» нажать кнопку «Назад».

7.2.7.6. Экран «Отключение по частоте».

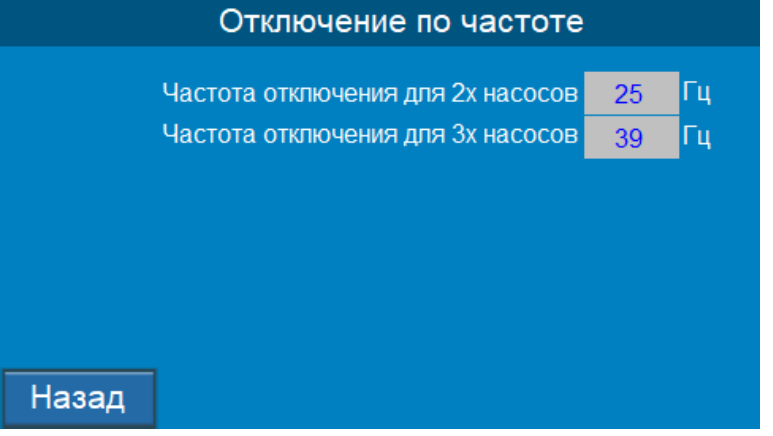

Рис. 30. Экран «Отключение по частоте».

Для перехода на экран «Отключение по частоте» с экрана «Параметры» необходимо нажать кнопку «Отключение по частоте».

На данном экране доступны просмотр и изменение пороговых значений частоты для отключения дополнительного насоса при двух и трёх одновременно работающих агрегатов. Данный экран является активным при разрешённом функциональном режиме «Отключение по частоте» (п. 7.2.5.).

Для возврата на экран «Параметры» нажать кнопку «Назад».

Для возврата на Главный экран нажать кнопку «Назад» несколько раз.

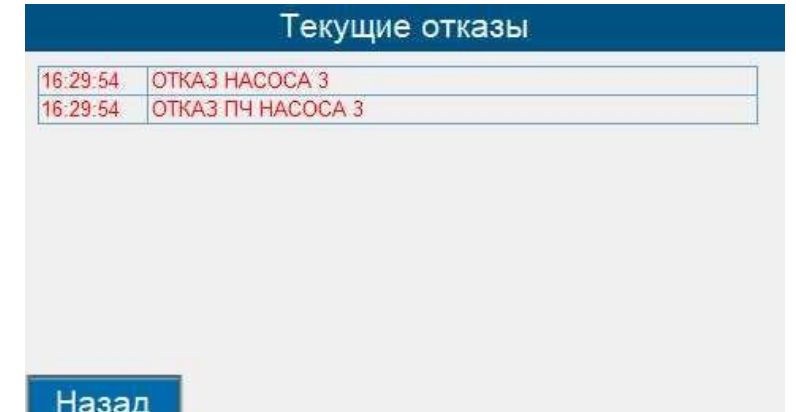

7.2.8. Экран «Текущие отказы».

Рис. 31. Экран «Текущие отказы»

Если после верного подключения всех необходимых внешних датчиков и правильной настройки параметров в соответствии с Руководством на ЖК панели горит красная кнопка «Отказ», необходимо нажать на неё для перехода на экран «Текущие отказы». В зависимости от расшифровки текущего отказа обслуживающий персонал должен предпринять соответствующие действия для его устранения. При невозможности устранить проблему самостоятельно рекомендуется обратиться к продавцу или непосредственно на завод-изготовитель для получения технической поддержки.

Адрес завода-изготовителя указан в паспорте на оборудование.

7.2.9. Экран «Скринсейвер».

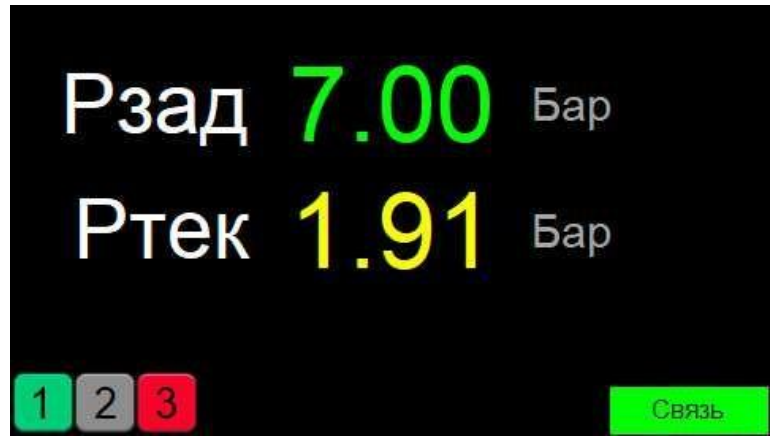

Рис. 32. Экран «Скринсейвер».

Данный экран отображается на ЖК панели после отсутствия каких-либо действий с экранами в течении 20 минут. На экране отображаются заданное и текущее значения давления, состояние насосных агрегатов и связи панели с контроллером. Переход к Главному экрану осуществляется нажатием на экран.

#### 8. Передача данных

Оборудование обеспечивает возможность включения в SCADA-систему верхнего уровня, для подключения к удалённому серверу или другому АРМ диспетчера через интерфейсы RS-485, Ethernet с использованием протокола ModBus.

Передача данных может осуществляться по физической линии, GPRS-модему (опция при заказе), радиомодему (опция при заказе).

8.1. SCADA-система.

Использование SCADA-системы позволяет в режиме реального времени наблюдать за работой и состоянием оборудования, изменять значения давления и параметры управления, создавать и просматривать архив событий и отказов, а также формировать отчёты о работе оборудования за заданные промежутки времени. Для предлагаемого нашей организацией оборудования предусмотрен законченный проект SCADA-системы. Полноценная и современная SCADAсистема, отвечает всем современным требованиям и предназначена для работы с одной единицей продукции. Для одновременной работы SCADA-системы с несколькими типами продукции или иного оборудования, свяжитесь с компаниейпроизводителем и уточните данную возможность.

8.2. Адреса регистров.

В таблице 5 указаны принятые обозначения для внутренних регистров контроллера, используемых как в протоколе ModBus, так и при программировании контроллера с внешним сегментным экраном.

Таблица 5

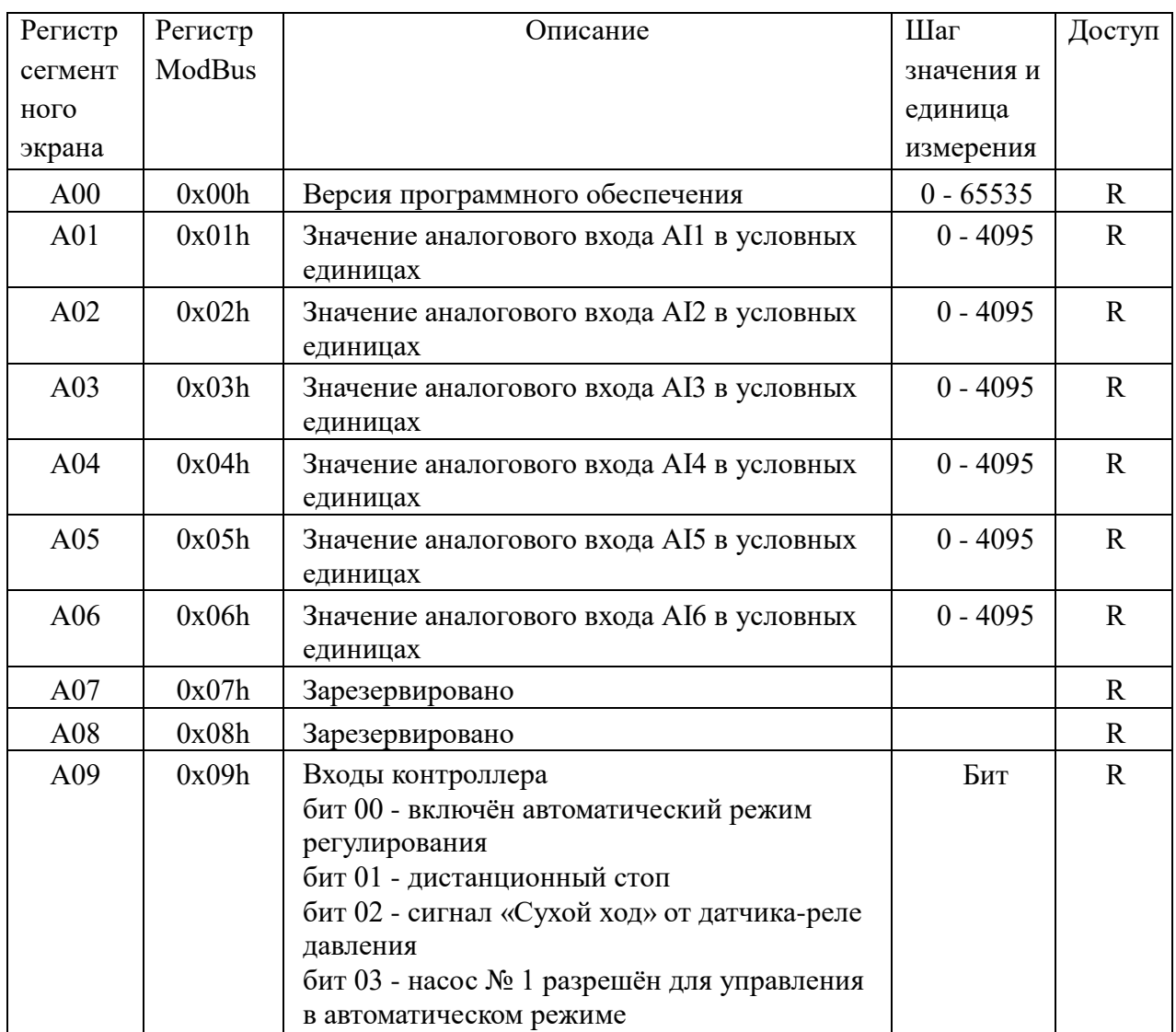

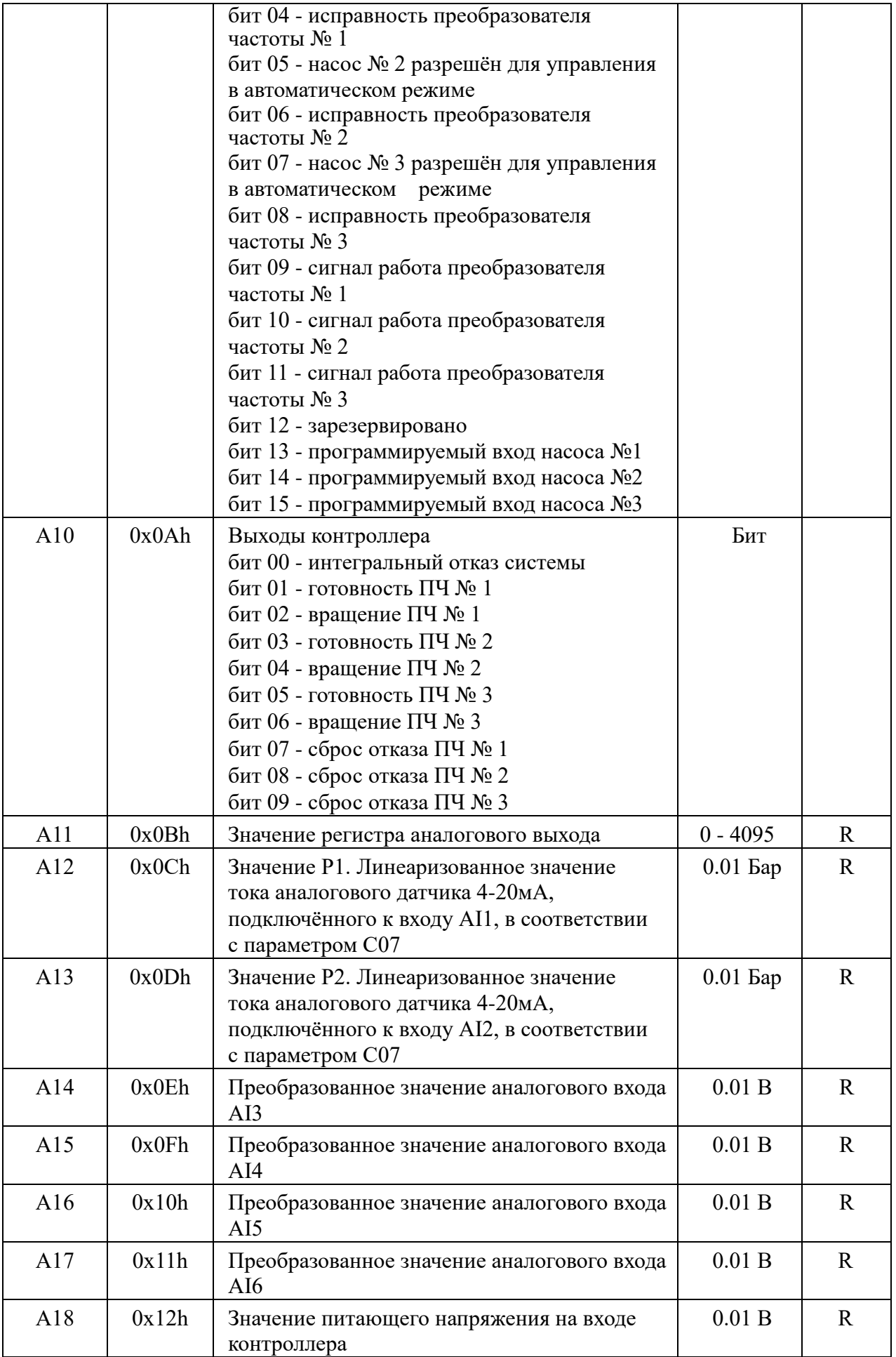

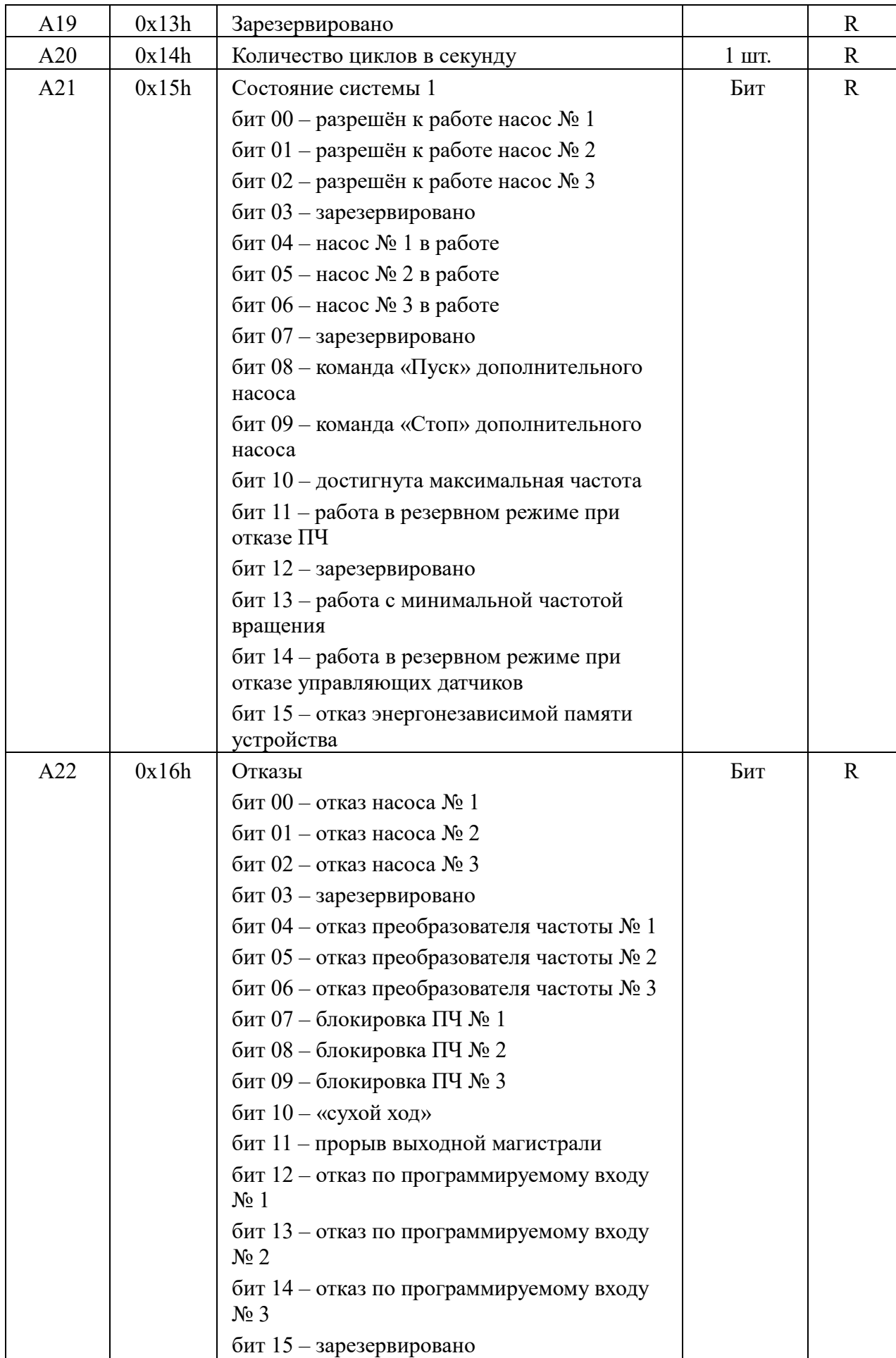

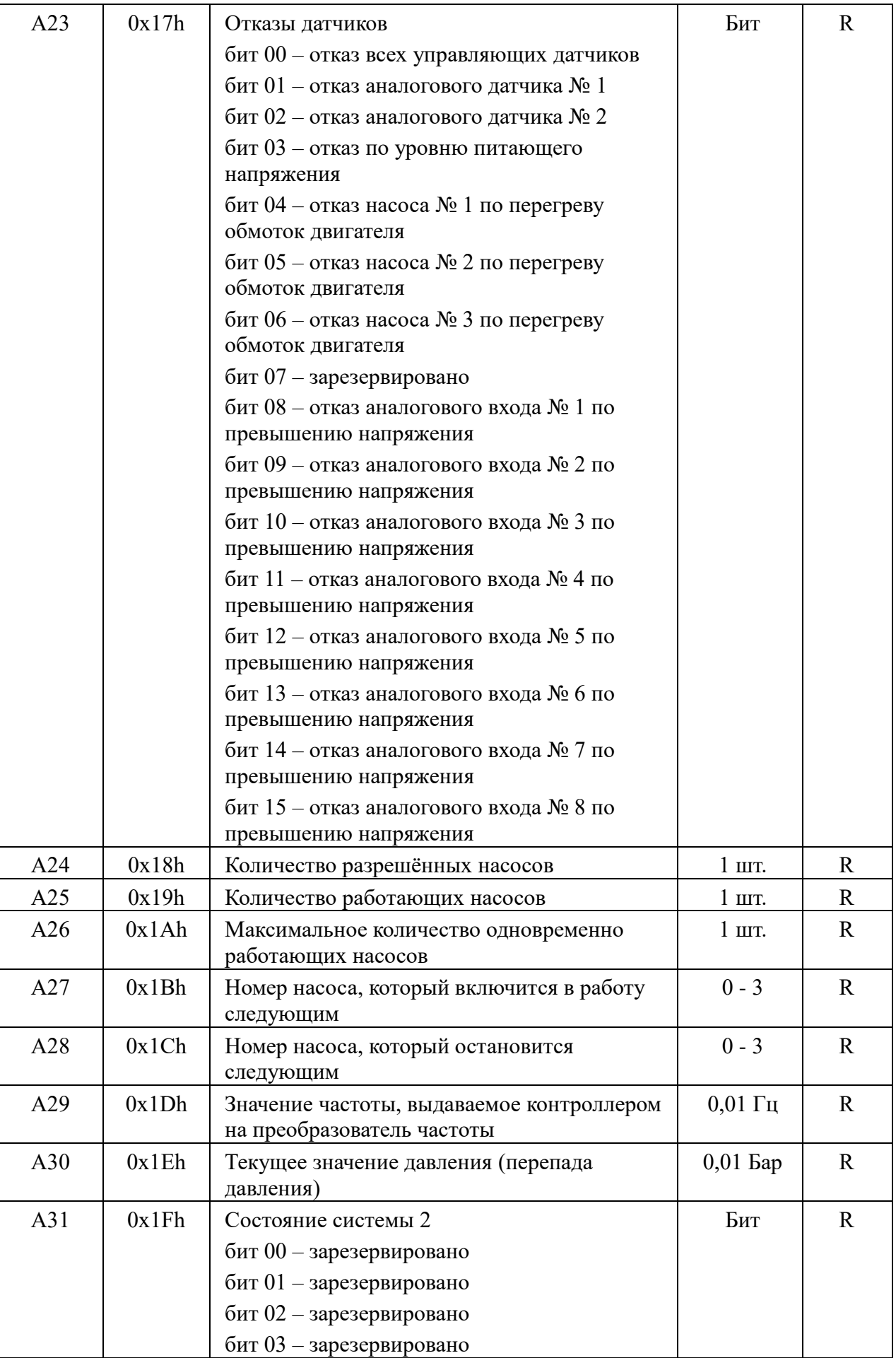

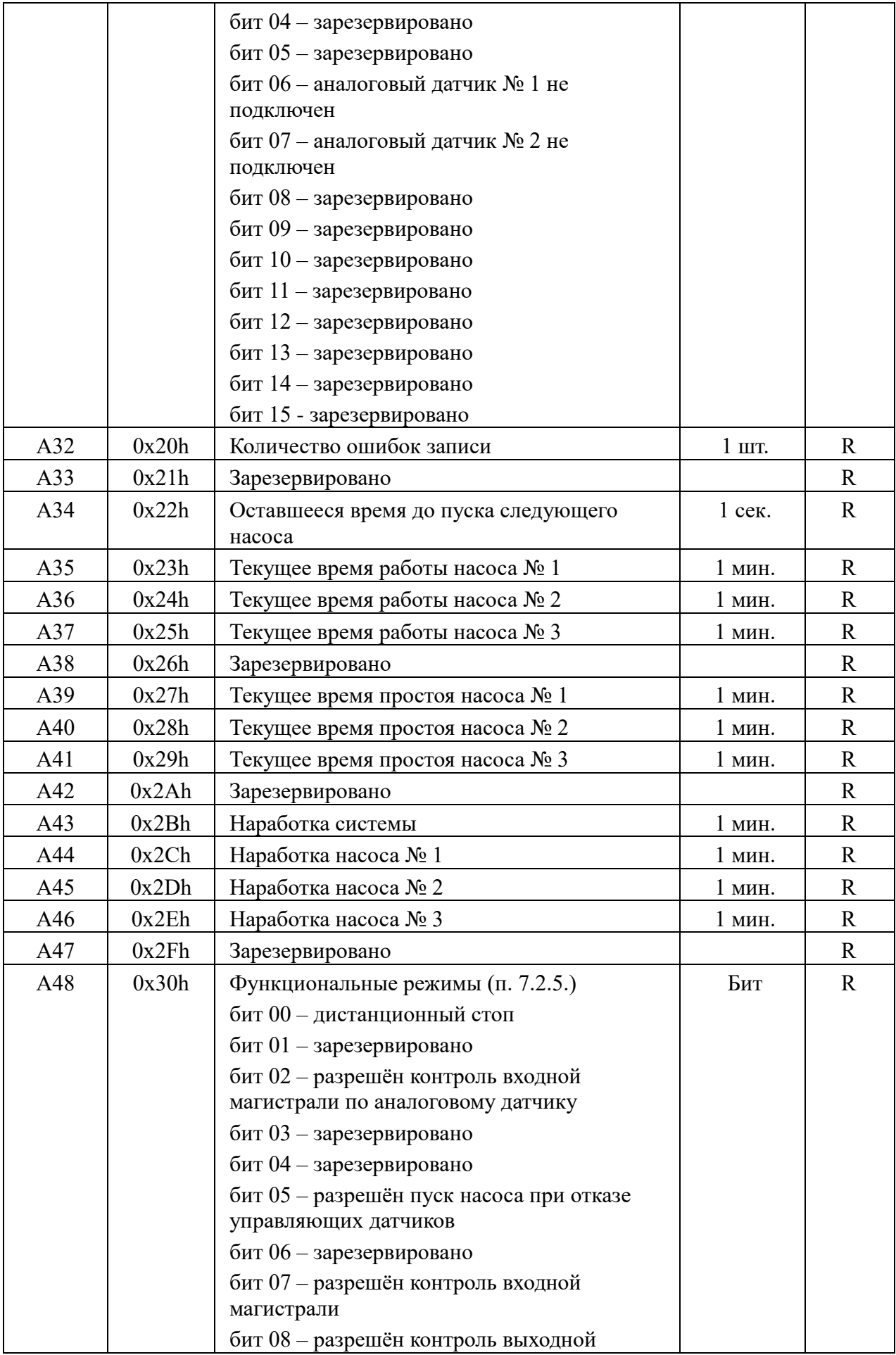

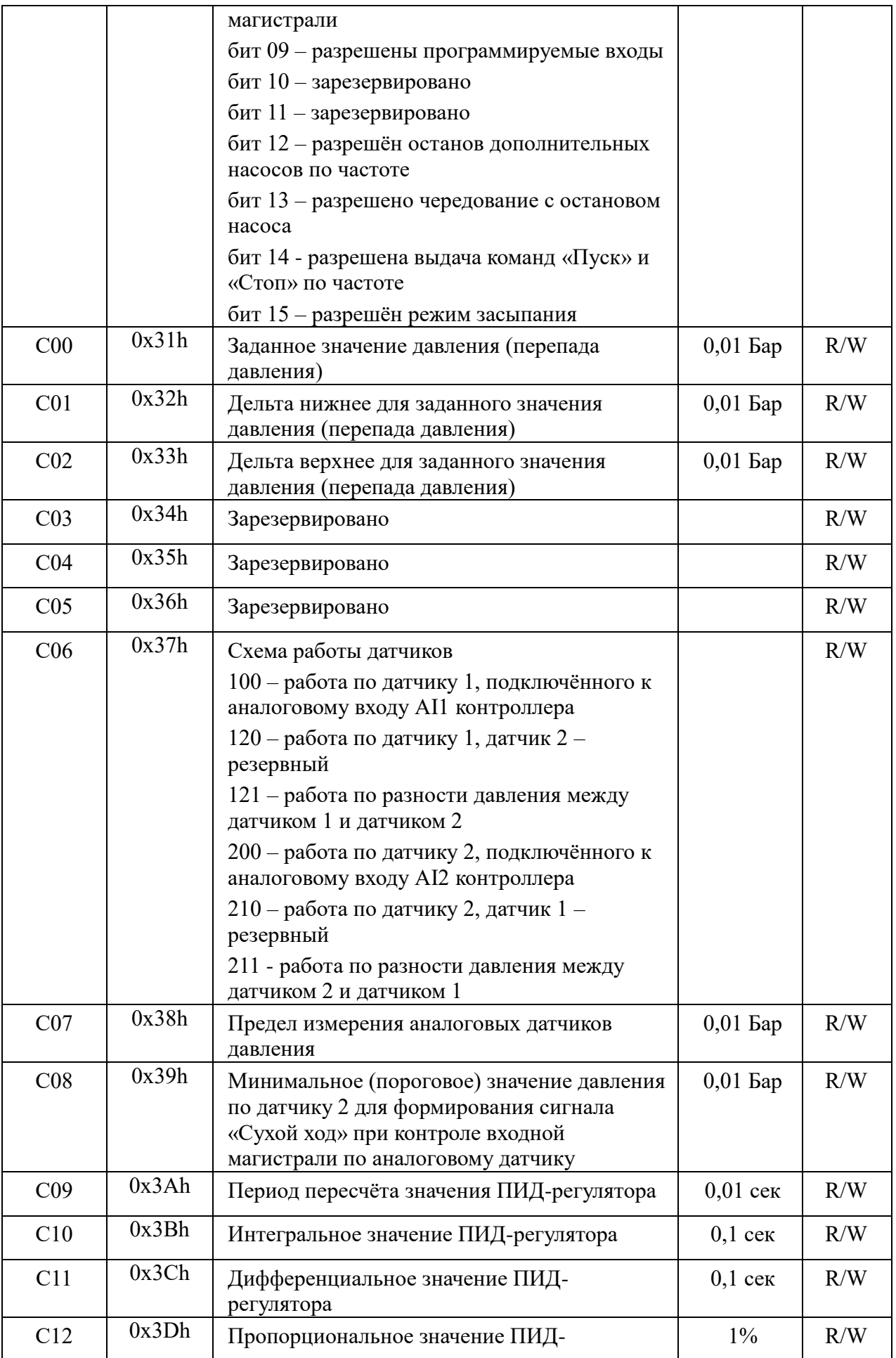

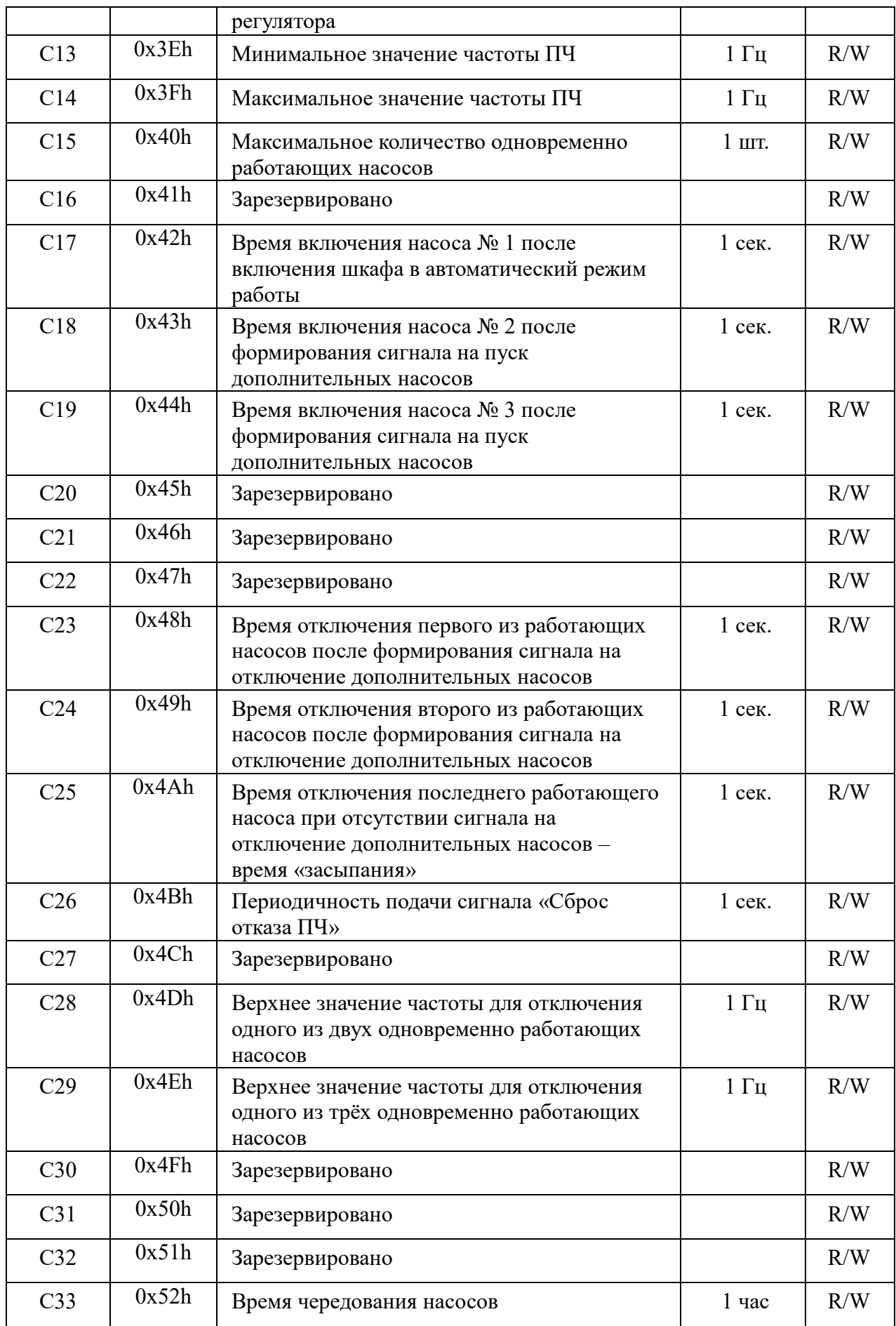

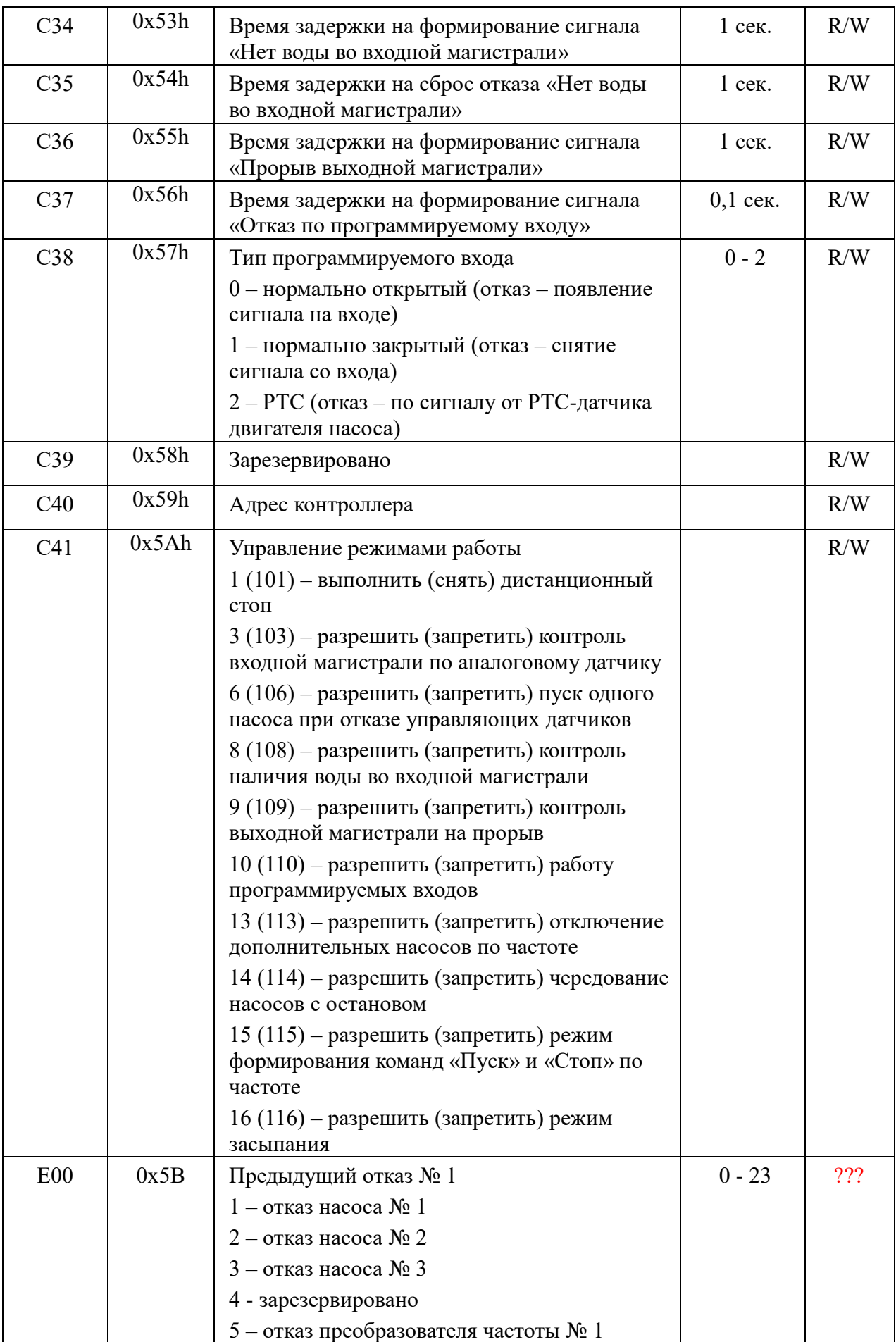

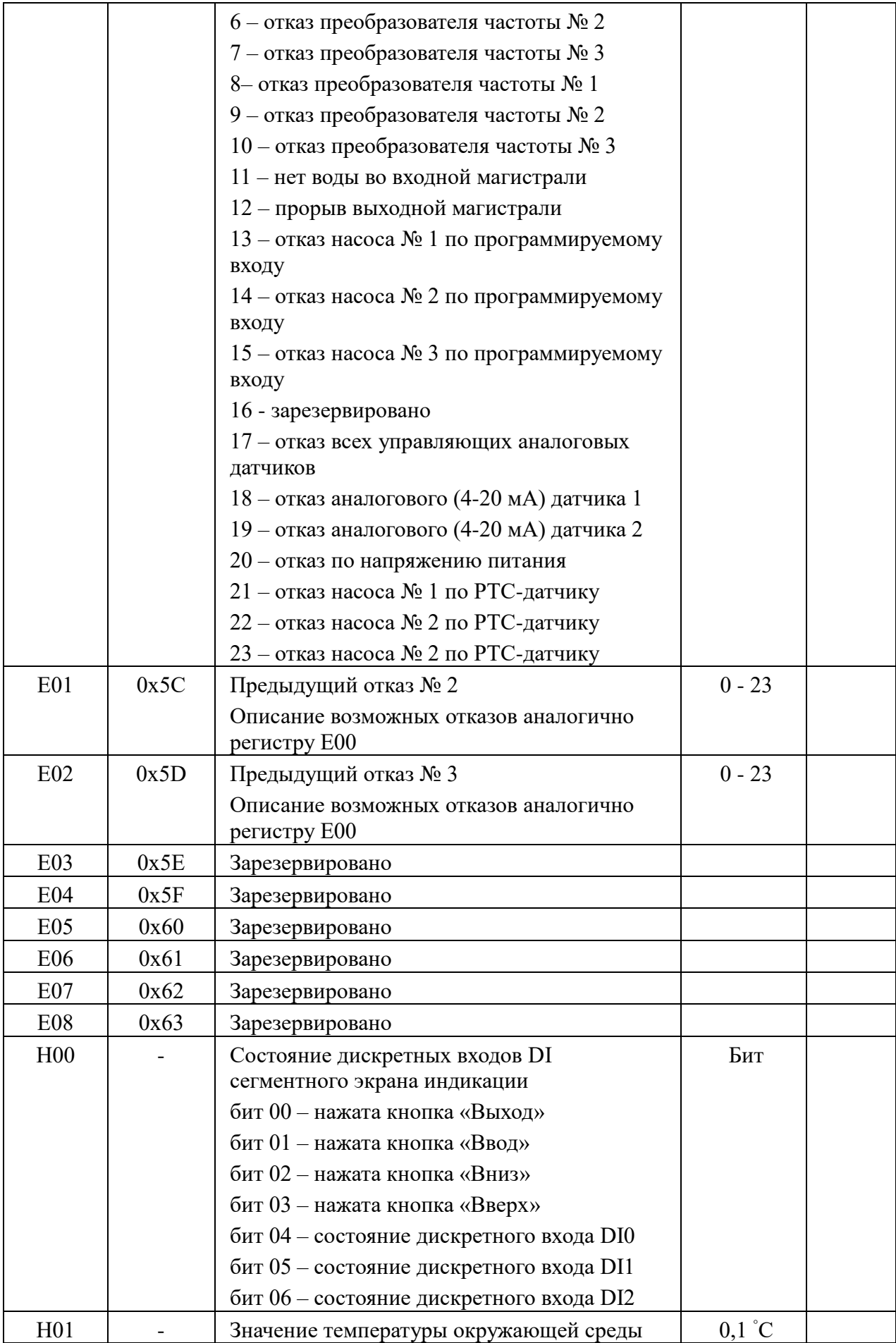

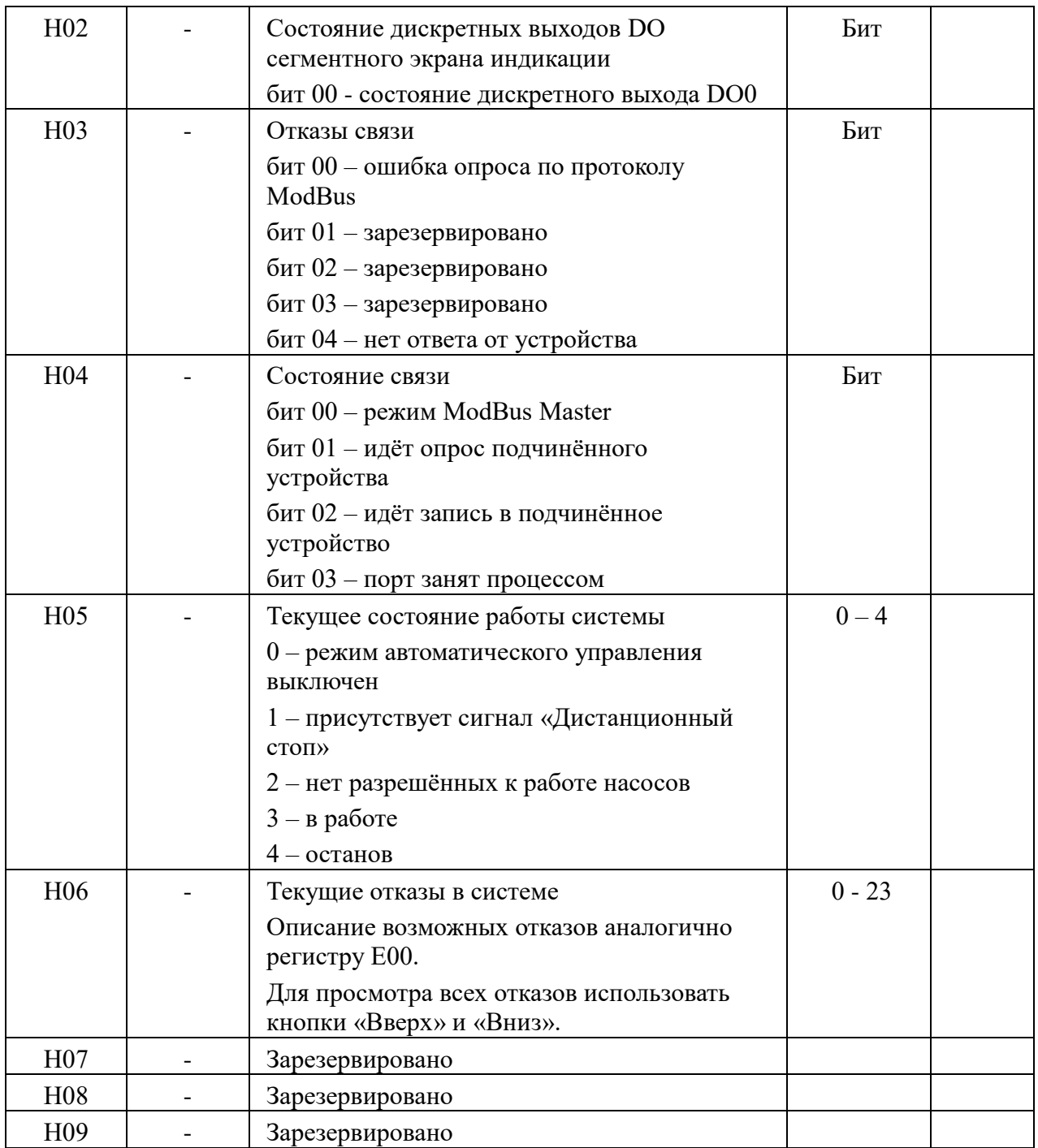

9. Обнаружение и устранение неисправностей. Описание основных неисправностей, способы их диагностики и устранения указаны в Таблице 6.

Таблица 6.

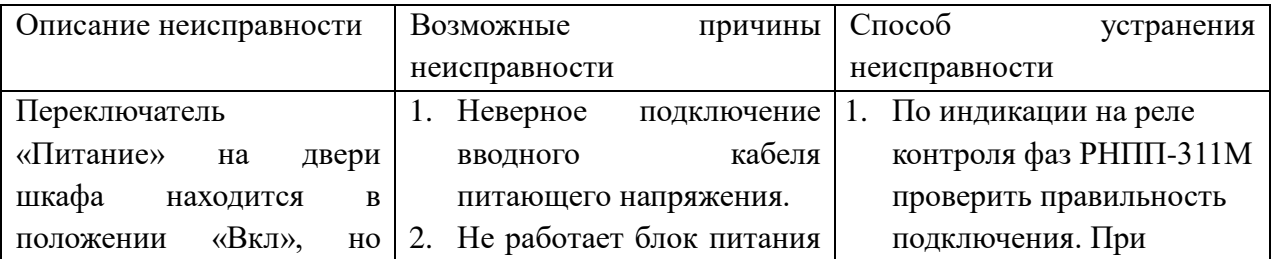

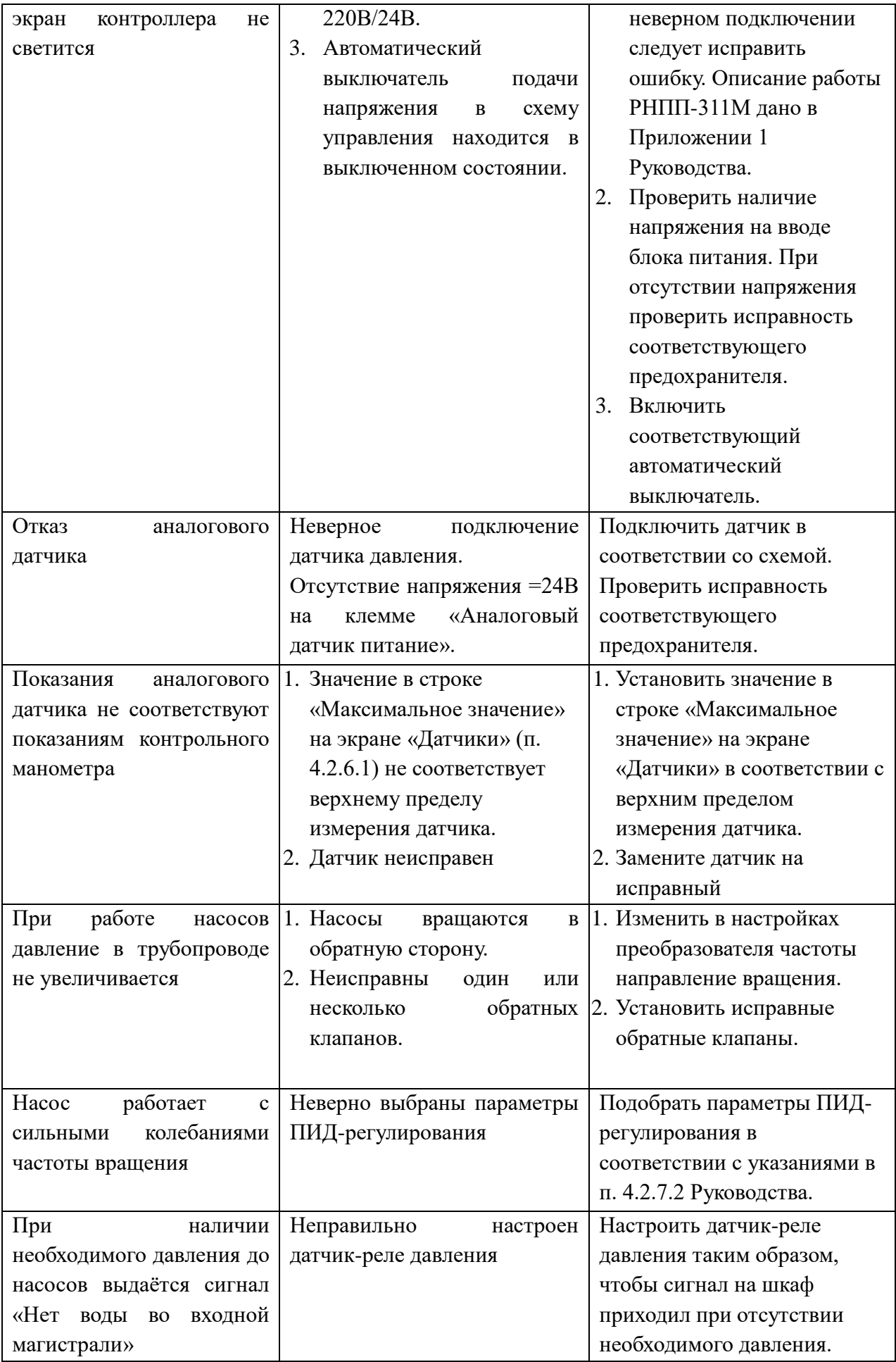

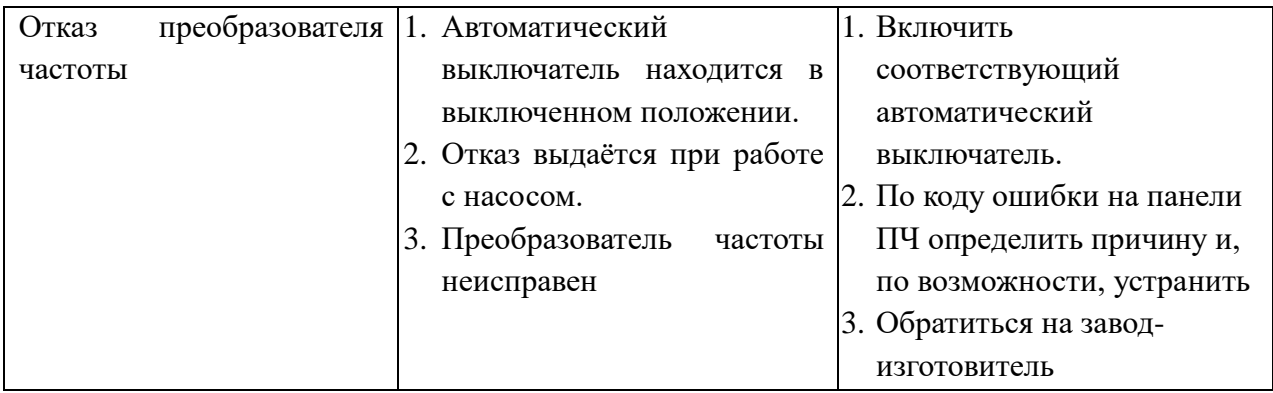

10. Техническое обслуживание.

ВНИМАНИЕ! Перед началом технического обслуживания шкафа убедитесь в том, что оборудование отключено от электропитания! Примите все меры для предотвращения несанкционированной подачи питающего напряжения на шкаф!

- 10.1. Работы в процессе эксплуатации. ВНИМАНИЕ! Все указанные в данном разделе работы необходимо производить только после отключения шкафа от электропитания и принятия всех необходимых мер по предотвращению несанкционированной подачи на шкаф питающего напряжения.
	- Один раз в три месяца необходимо очищать фильтры впускных и выпускных вентиляционных решёток. Для очистки фильтры необходимо вынуть из решётки и продуть потоком воздуха. После очистки вставить фильтры в решётки.

ВНИМАНИЕ! Не допускается доставать и вставлять фильтры обратно при работающих вентиляторах!

Периодичность очистки фильтров определяется степенью запылённости помещения, где установлено оборудование.

- Один раз в шесть месяцев выполнить протяжку всех винтовых соединений в шкафу.
- Один раз в шесть месяцев производить продувку преобразователя частоты с целью удаления из него накопившейся пыли. Продувку производить потоком воздуха от компрессора или пылесоса, переведённого в режим нагнетания воздуха.
- Один раз в шесть месяцев производить очистку внутренней полости шкафа от накопившейся пыли с помощью пылесоса. Результаты выполнения периодических работ должны оформляться в отдельном журнале с указанием даты их выполнения и подписью лица, проводившего данные работы. Без оформления результатов периодического обслуживания факт их выполнения не признаётся заводом-изготовителем.
- 11. Гарантии изготовителя.

На все производимые шкафы управления ООО «ЗЕВС» предоставляет гарантию 24 месяца со дня продажи. Условия выполнения гарантийных обязательств прописаны в паспорте оборудования, включающем в себя Гарантийный талон.

Рекламации направляются в сервисный центр ООО «ЗЕВС», адрес которого указан в Гарантийном талоне. При подаче рекламации необходимо предоставить правильно заполненный Гарантийный талон.

## Варианты состояния индикаторов СЕТЬ и АВАРИЯ реле контроля напряжения, перекоса и последовательности фаз РНПП-311М

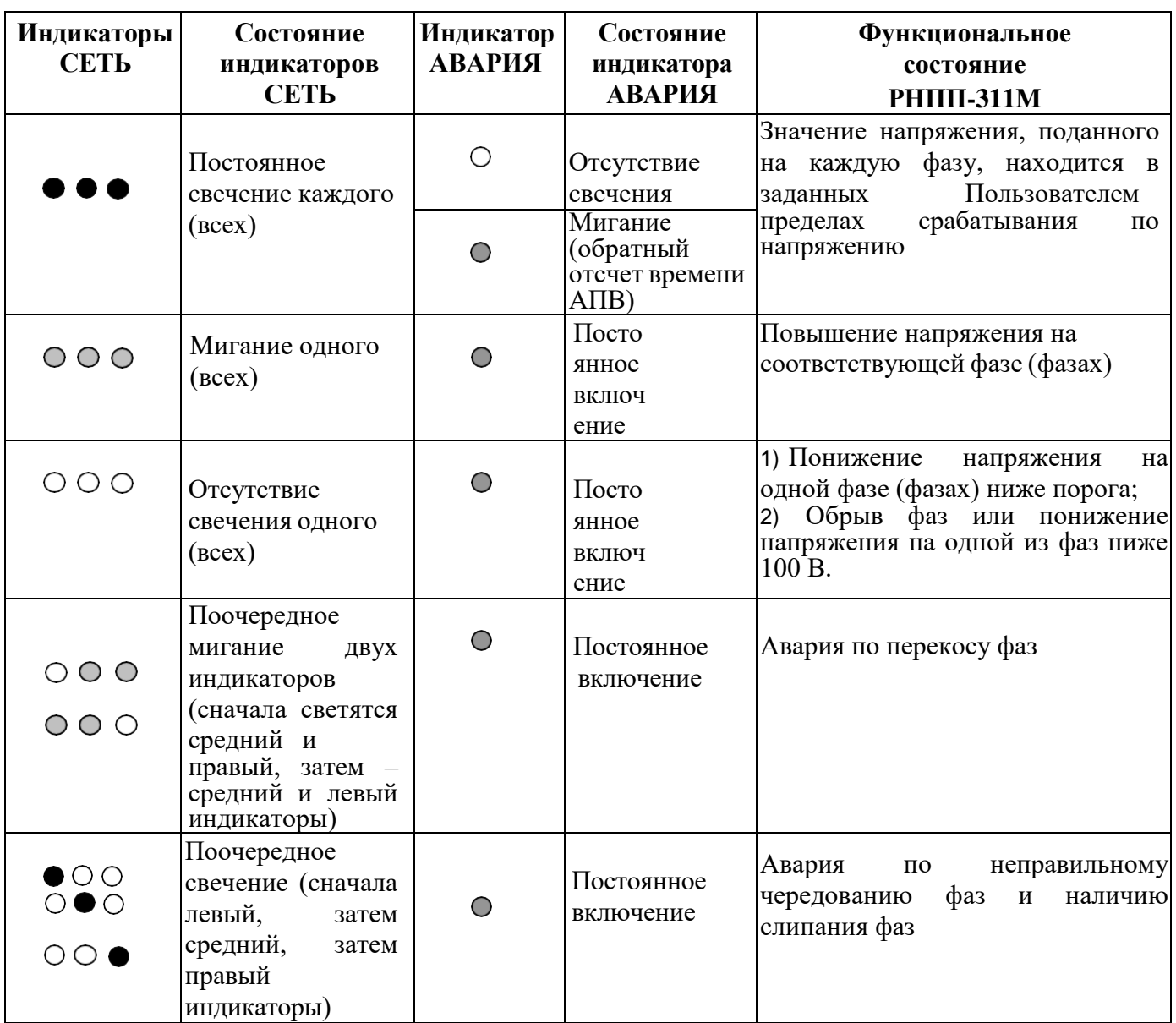

**Примечание** – Авария индицируется в порядке приоритета:

- 1 обрыв фаз или понижение напряжения ниже 100 В (наивысший приоритет);
- 2 чередование фаз;
- 3 минимальное и максимальное напряжение;
- 4 перекос фаз.

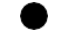

- индикатор постоянно светится
- индикатор не горит
- индикатор мигает

Работа с панелью оператора преобразователя частоты Innovert IBD-E.

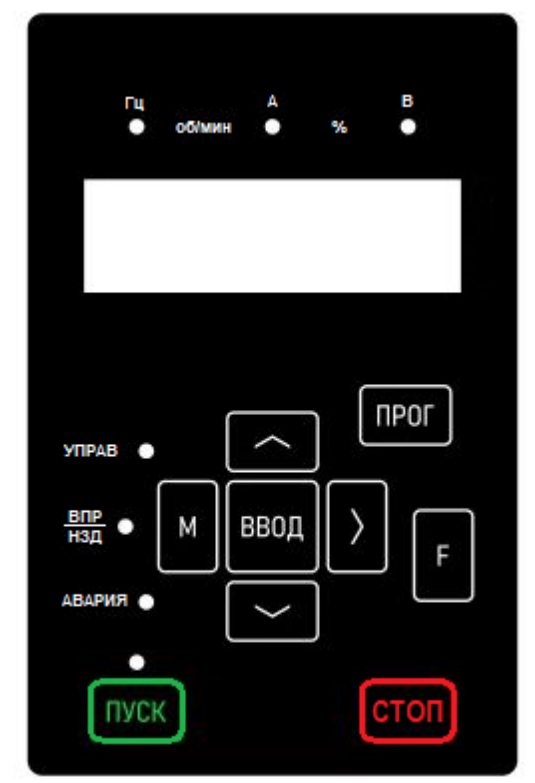

Внешний вид панели оператора преобразователя частоты.

Описание функций кнопок панели оператора преобразователя частоты

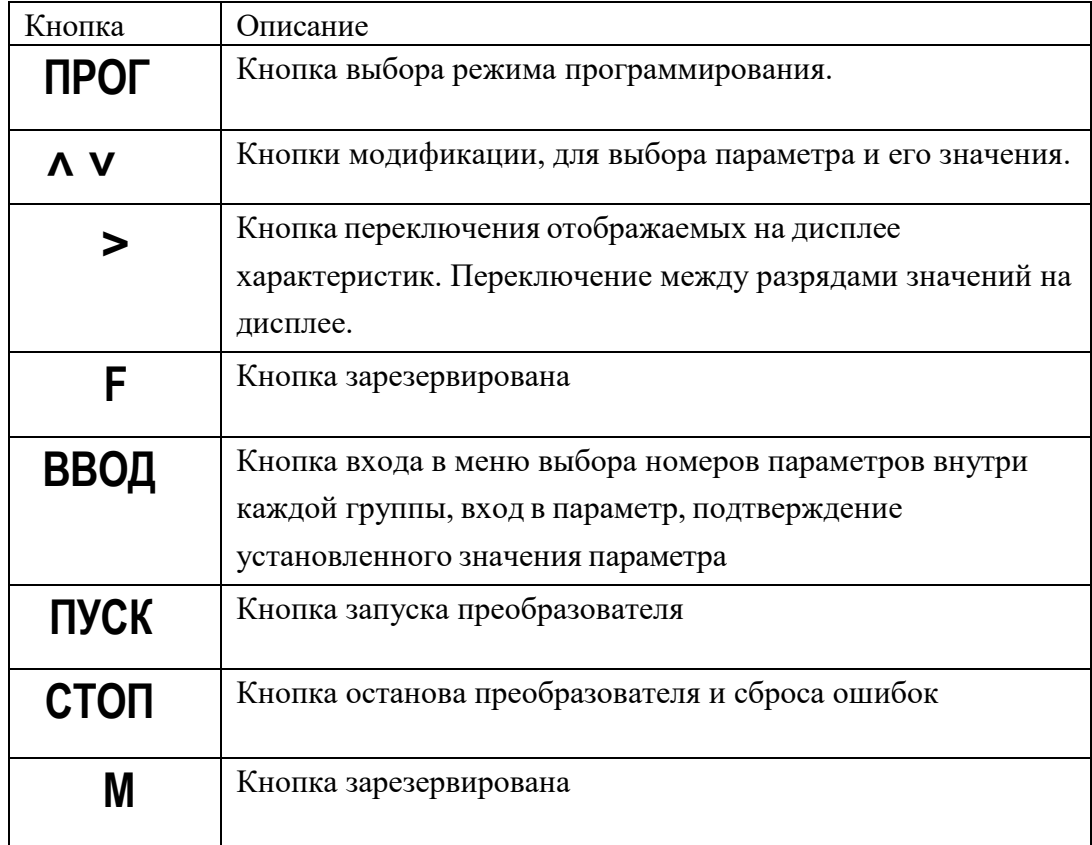

## Параметры двигателя в преобразователе частоты INNOVERT IBD-E

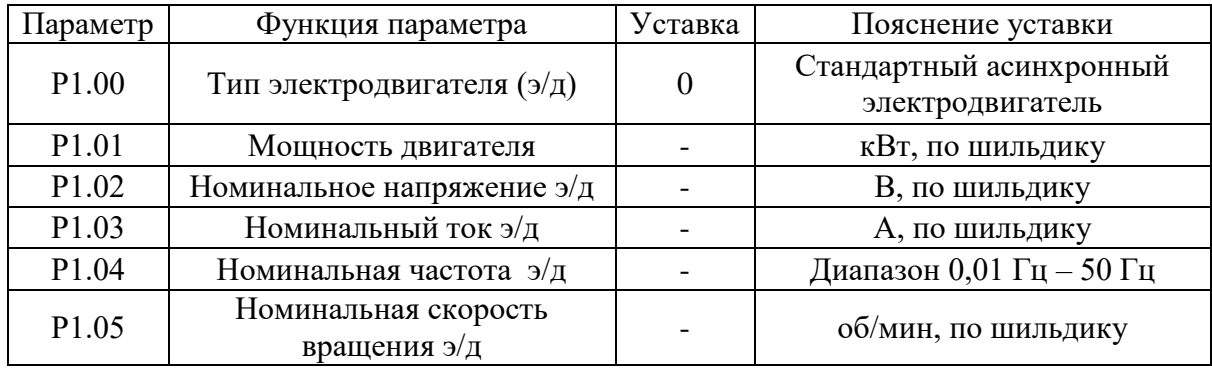